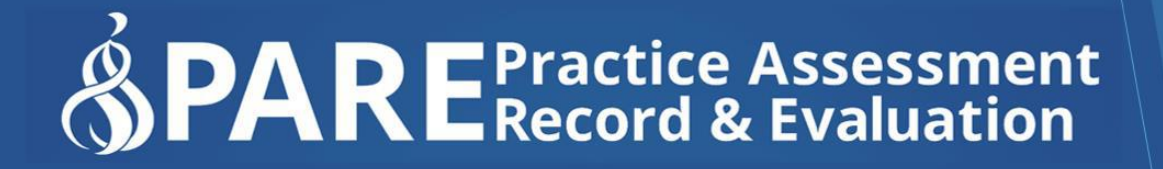

www.onlinepare.net

# **Practice Assessment Record & Evaluation: Online PARE Tool**

# **Placement Educator Guide**

Compiled by the PARE Team based at the University of Chester, Marriss House, Hamilton Street, Birkenhead, Wirral CH41 5AL

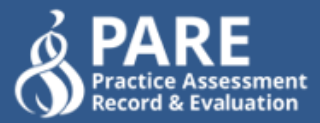

# **Practice Assessment Record & Evaluation: Online PARE Tool**

# **Placement Educator Guide**

Version 1.2 Publication Date: July 2022

Produced By: Online PARE Team, University of Chester, Marris House Birkenhead, Wirral, CH41 5AL ©OnlinePARE

# **Contents**

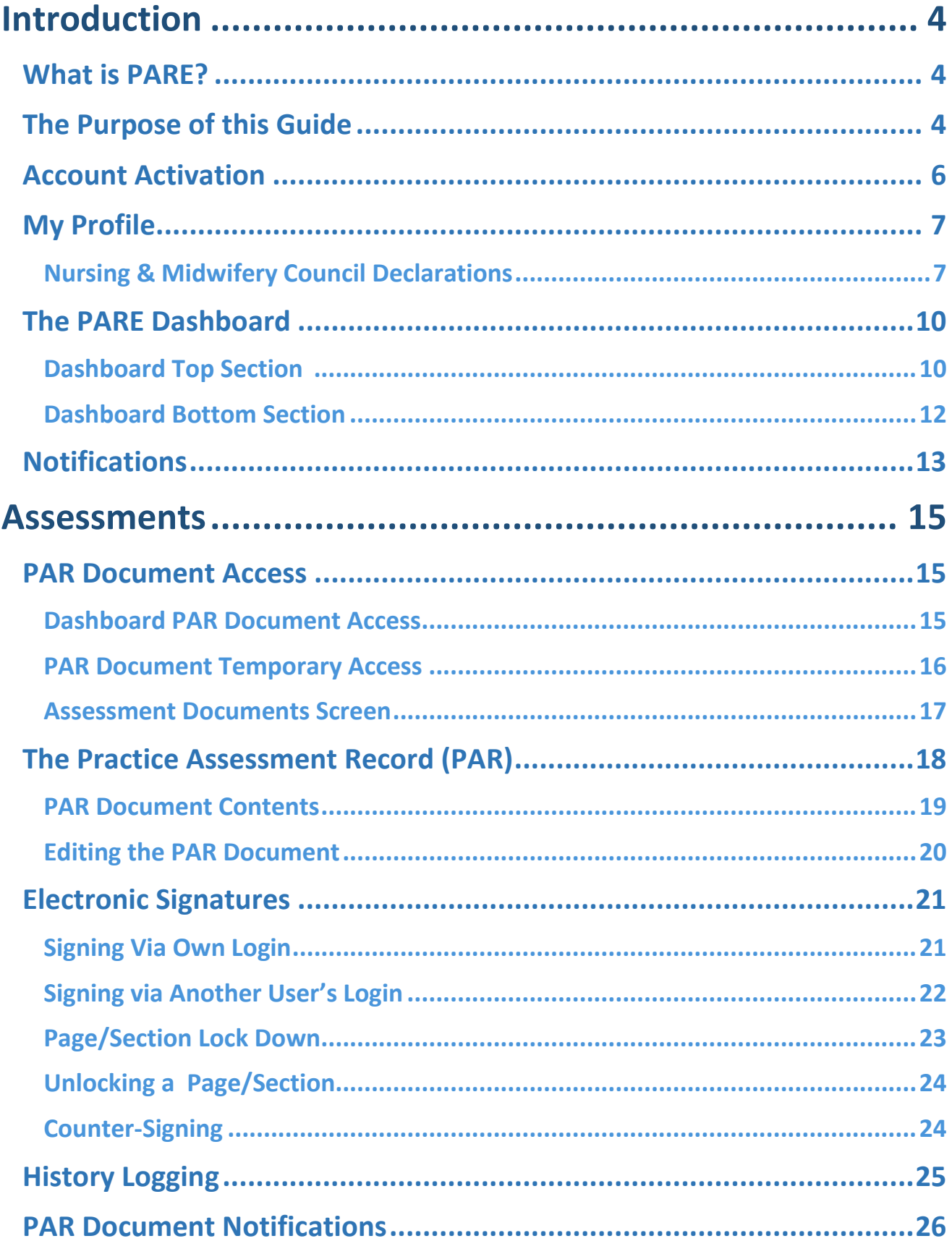

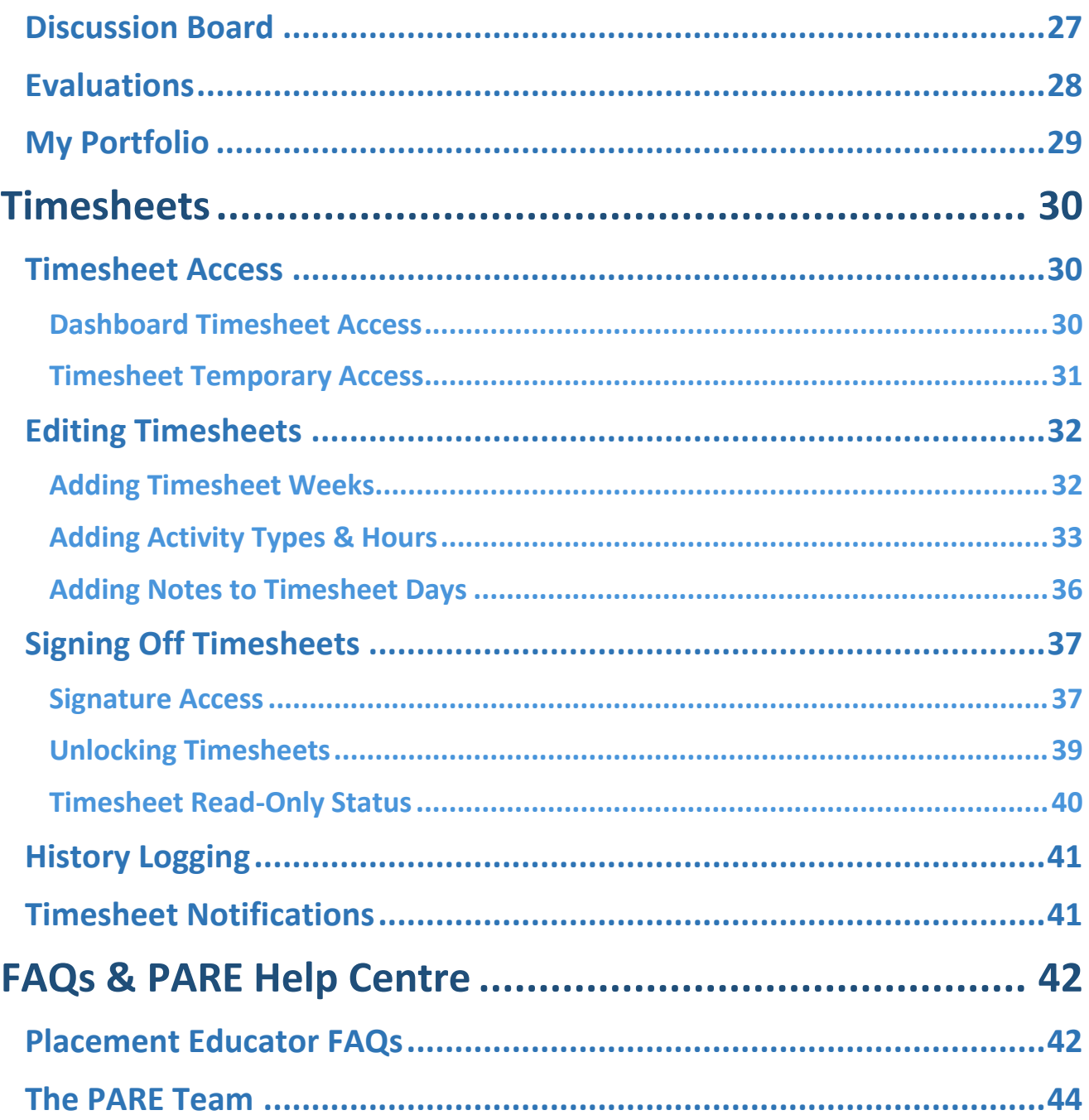

# <span id="page-4-0"></span>**Introduction**

### <span id="page-4-1"></span>**What is PARE?**

Online Practice Assessment Record and Evaluation (PARE) has been funded by Health Education England (North) since 2013 as both the definitive healthcare practice placement quality monitoring tool, and as a means of shaping information technology integration and development across healthcare practice learning. Designed by a team hosted within the University of Chester, PARE is the result of a substantial collaboration of Northwest universities and healthcare provider organisations.

Core Features of PARE include:

- Collaboration and standardisation of online practice learning assessment and practice hour monitoring.
- Online portfolio of anonymised evidence for practice assessor / supervisor activities.
- Instant messaging and cross organisation communication aids to support clinical educator / learner / university integrated working.
- Multi professional, and cross organisation 'real time' educator registers.
- Generation of real-time multi professional practice capacity, usage, learner results, and placement quality metrics.

Online PARE can be accessed from any web browser on any device, via the PARE website address: **[https://onlinepare.net](https://onlinepare.net/)**, which will take you to the PARE Home Page:

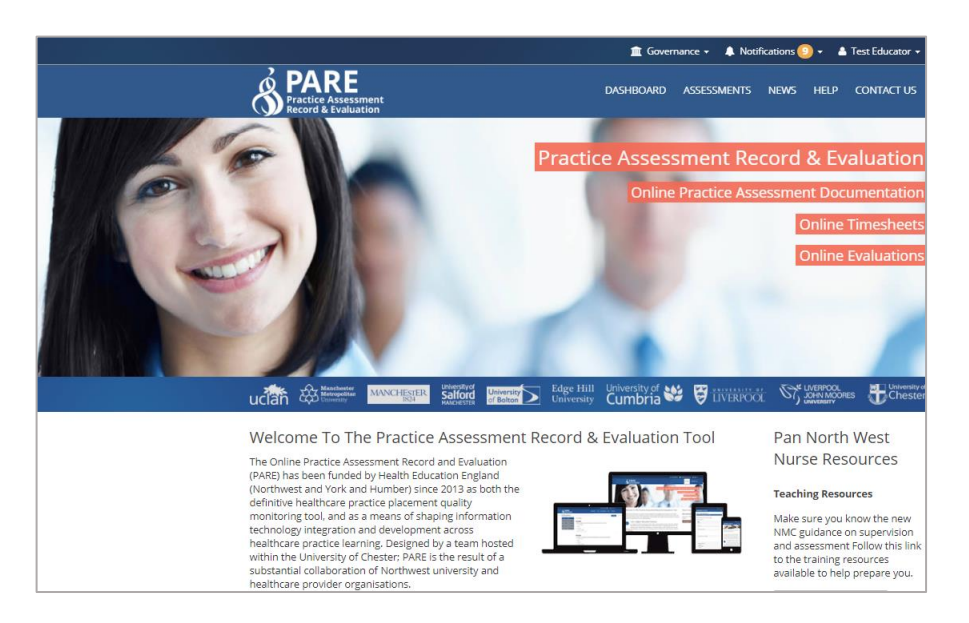

# <span id="page-4-2"></span>**The Purpose of this Guide**

The Placement Educator Guide has been developed, as part of a range of PARE User Guides, to support the collaboration process of online practice record assessment and evaluation, and to ensure the full use of the features that PARE has to offer. This Placement Educator Guide focuses on the features available to all PARE users who have a Placement Educator PARE account within a placement provider setting. This may be within a Trust or a PIVO (Private, Voluntary or Independent Organisation).

Learners on PARE are usually students from HEIs (Higher Education Institutes, i.e. Universities) including those following an Apprentice route, or increasingly, staff following a preceptorship programme within the placement provider organisation.

A Placement Educator's role is to liaise with their learners whilst on placement and to work with the learner to complete and sign parts of the learner's PAR documentation, within the placement educator's assigned placement area. Placement Educators use the system to complete online assessment documents, sign-off timesheets and help the learners during their time on placement. The PARE accounts available for users in a placement provider setting, and the main features supported for each type of account are:

- **Placement Educator (Mentor)**: Placement Educators have access to learners' online assessment documentation on PARE and timesheets for learners within their placement area.
- **Placement Educator Lead (Team Manager)**: Placement Educator Leads are responsible for one or more placement areas, so have the same access as placement educators, but in addition, have access to manage all user accounts within their placement areas, and access to view the Educator Register. Placement Educator Leads also assign Placement Educators to learners' PAR documents on PARE and can view learners' placement evaluation comments and ratings, tag comments and create action plans. In some regions, Placement Education Leads also have access to placement capacity data and audits.
- **Placement Educator Support (Student Link)**: This type of account has the same access on PARE as the Placement Educator Lead, except that a Placement Education Support account does not have access to learner evaluation comments and ratings.
- **Placement Senior Administrator (PEF)**: Formerly referred to as a PEF account (Placement Educator Facilitator), the Placement Senior Administrator account is the top-level account within a placement provider setting (Trust/PIVO). As well as access to learner's online documentation for all placement areas within the organisation, the Placement Senior Administrator has the same additional access as Placement Educator Leads but for all placements across the organisation, and also hasfull access to the reporting features on PARE.

For the efficient management of PARE accounts and assignments within placements, each PARE placement area should have at least one currently active Placement Educator Lead, and where possible, one or more Placement Senior Administrator users. Placement Educator Leads play an essential role, managing the successful use of PARE within their placement areas and monitoring and acting upon learner placement feedback. Placement Senior Administrator can do this across an organisation with multiple placement areas, and benefit from the PARE reporting features.

If you currently have a Placement Educator account set up for you on PARE, and are aware that there are no Placement Educator Leads currently active for your placement area, then you may wish to liaise with colleagues to establish a candidate for a PARE account upgrade to a Placement Educator Lead. The Senior Placement Administrator for your organisation will be able to upgrade your account for you, or if unavailable, then please submit a request to the PARE team (see how to contact the PARE Team at the end of this Guide). The PARE User Guides for both Placement Educator Leads and Placement Senior Administrator provide additional information and support.

### <span id="page-6-0"></span>**Account Activation**

Placement Educator Leads/Placement Senior Administrator are responsible for managing PARE user accounts on PARE, including the creation of new PARE accounts. If you are not sure if you are registered, you will need to let your Placement Educator Lead/Placement Senior Administrator know as soon as possible. When a new account is created on PARE, the system generates a PARE account activation email, which is sent to your PARE account email address. This should be your work email address, as all PARE system notifications relating to your learners documentation on PARE will also be sent to this email address. It is also advisable to save the PARE website to the favourites on your browser, or as a shortcut on your desktop.

If you have not received the email to activate your account, please let your Placement Educator Lead/Placement Senior Administrator know so that they can re-send the activation email to you. It may be necessary to check your spam/junk folder for the account activation email, in case the email is redirected there. If, after several account activation email requests, you have still not received your account activation email, it is advisable to check with your Placement Educator Lead/Placement Senior Administrator that your PARE account email ID has been entered correctly on your PARE account (i.e. it is your current work email address and contains no errors). If this is not the issue, then you may need to contact your IT department so that they can check that the [www.onlinepare.net](http://www.onlinepare.net/) domain and the do\_not reply@onlinepare.net email address are correctly whitelisted for your network.

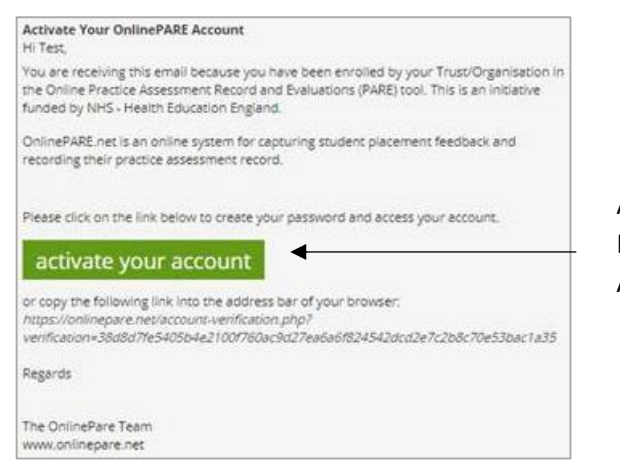

Account Activation Email – Activation Button/link

When you receive your account activation email, click on the activation link to complete the account activation process, which will take you to the following screens:

- **Verify Account Details:** to verify your PARE account name and contact details, set up your password for the new account, and agree the Terms and Conditions. After clicking Save, you will be invited to log in to your account.
- **Discipline(s):** This is a list of each learner discipline group you wish to *see and work with* on PARE (NOT your personal profession). On logging into your account, this screen will require you to enter at least one learner discipline you wish to work with, if this information has not already been supplied when your account was initially set up on PARE, and your personal profession(s). The discipline(s) selected will restrict your learner documentation access and notifications on PARE to those selected. On saving your selected disciplines, the PARE profile screen will then display for you to review your account details.

# <span id="page-7-0"></span>**My Profile**

You will be directed to the PARE Dashboard automatically on first login, and it is advisable to review your PARE account details on first using your PARE account, in the 'My Profile' screen. This can be accessed via the View Profile button on your PARE Dashboard, or via your account ID link at the top of the website (see next section). If the learner disciplines you wish to see and work with on PARE were not specified on your initial account set up, you will be prompted to specify this information on first accessing your account profile screen, in addition to your own personal profession(s).

You will be able to amend any of the items in the 'My Profile' screen except for the Email field. This is a unique email ID for your account. If this requires amending, then you will need to notify your Placement Educator Lead/Placement Senior Administrator. The top section of your profile screen lists your name and contact details, and the link to change your password. It is recommended that you change your PARE password on a regular basis.

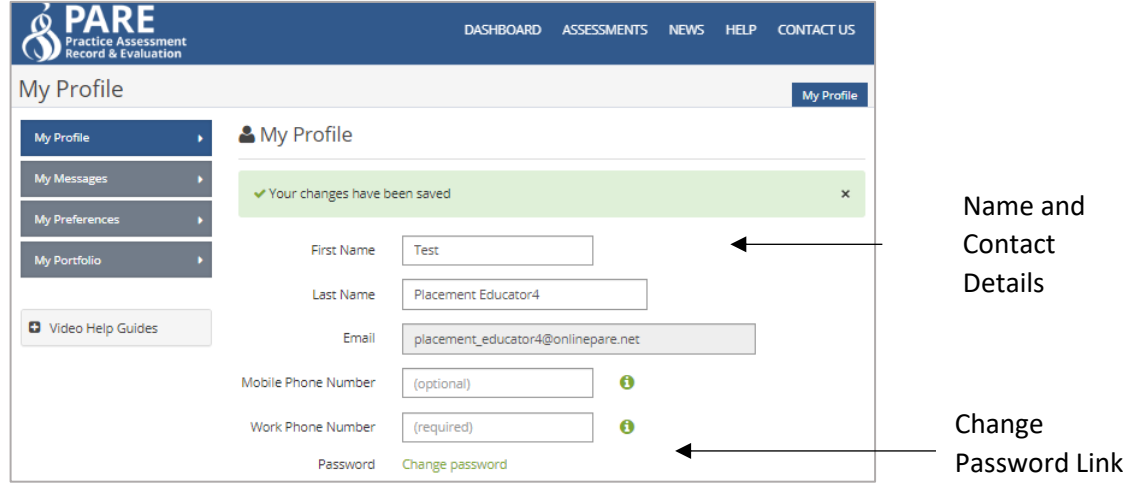

Under the contact details section, you will see your personal profession(s) list, for you to add or amend your selected professions, as applicable. You will also need to select the learner disciplines that you will be supporting on PARE, in the learner disciplines list. This will restrict your access to the learner documentation and notifications on PARE to those that are applicable to the selected discipline(s). If your selected personal profession(s) includes a nursing profession (Nursing, Midwifery, Nursing Associate, Health Visitor) you will see a declarations section on your PARE profile which is explained in the next section (otherwise you can skip the next section). When you have reviewed your PARE profile, and updated if required, you will then be ready to explore your PARE Dashboard.

#### <span id="page-7-1"></span>**Nursing & Midwifery Council Declarations**

If your selected profession(s) includes a nursing profession (Nursing, Midwifery, Nursing Associate, Health Visitor), then your PARE profile screen will display the following section for the management of your NMC declarations.

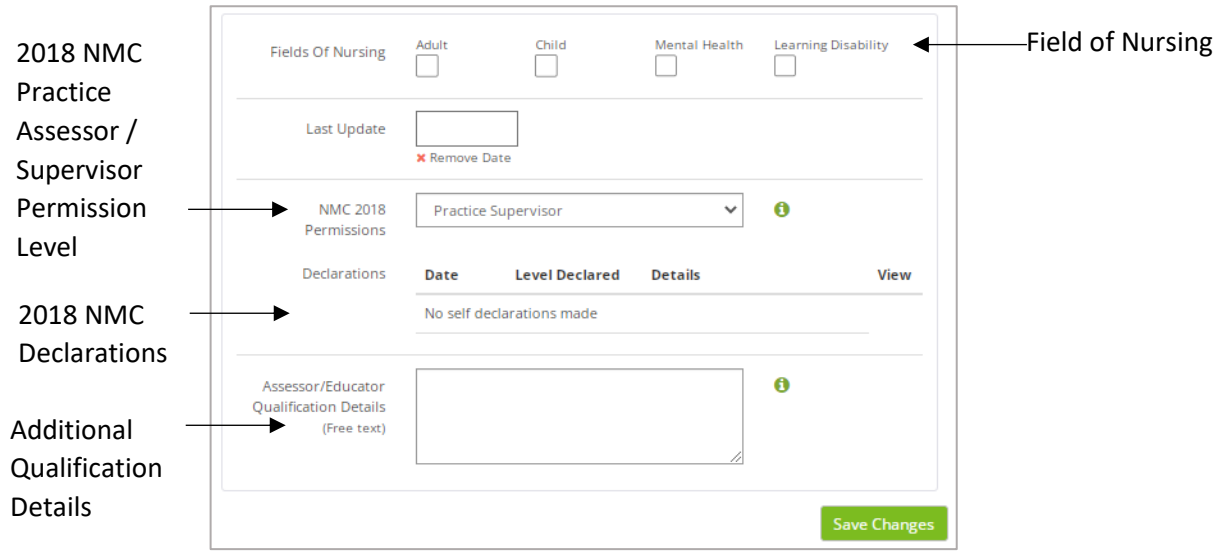

NB: Any information you add to a data entry screen on PARE has to be say with the save Button on the Save Button on the 'Save' button. Be sure to click the 'Save' button before you leave the could lose your additions.

The additional nursing profession items on the My Profile screen include the Fields of Nursing (Adult, Child, Mental Health, and Learning Disability) for selection of one of these, as applicable. The section underneath this refers to the NMC 2018 standards for defining qualification and supervisory requirements for placement educators in practice.

The 2018 NMC Declarations Section enables nursing professionals to specify their 2018 NMC Permission level, whether this is Practice Supervisor (the default), or Practice Assessor. PARE supports both 'self-declaration', for a placement educator to be able to complete their own self-declaration in their PARE profile, or for a Placement Senior Administrator to 'declare' the permission level for their placement educators. The approach taken will depend on the organisation. Some organisations may conduct Practice Supervisor/Assessor workshops and update their staff profiles on completion of one of these. It is advisable to check with your Placement Educator Lead/Placement Senior Administrator first.

If you are self-declaring your 2018 NMC permission level, then on selecting the required level, and clicking the Save button, you will be able to complete the corresponding NMC self-declaration by clicking on the 'Make Self-Declaration' button. This opens the appropriate online version of the NMC self-assessment form (all of which can be viewed, along with other resource material, via the Governance link at the top of the PARE website – see next section). See top section of the online Practice Assessor Self-Declaration form in the following screenshot:

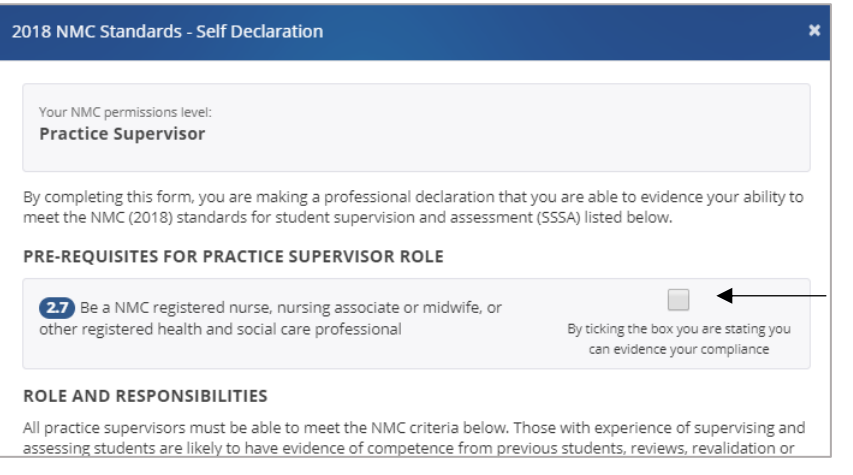

Tick all required checkboxes on Self-Declaration form

At the bottom of the self-declaration form, click on the green 'Add Signature' button to electronically 'sign' the form (PARE stores your login credentials as signatory to the form)

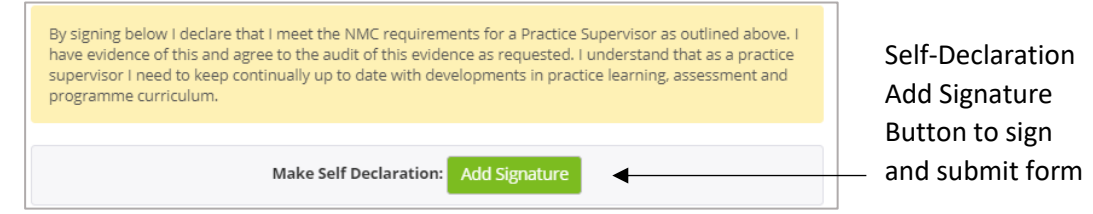

This submits the information to the system, and you will see the declaration details, including the declaration date, level declared, and whether self-declared or declared by a Placement Senior Administrator. A View button (document icon) is also displayed, for opening the declaration form to view and download as a PDF if required. You will also have the option to delete the declaration if incorrectly declared: Declaration Details

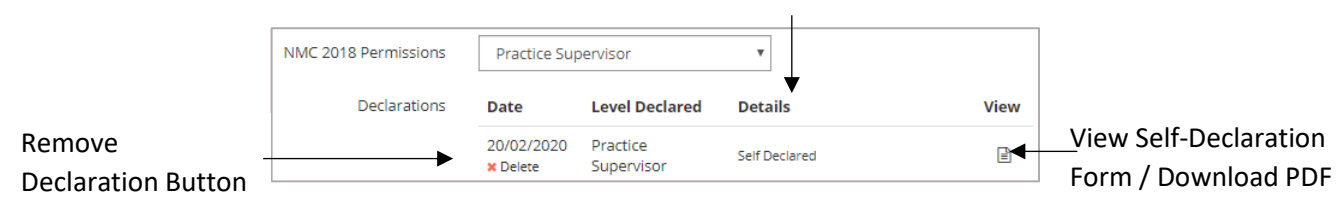

A declaration added by a Placement Senior Administrator will include the Placement Senior Administrator name details, and the record will show as non-accessible (greyed out):

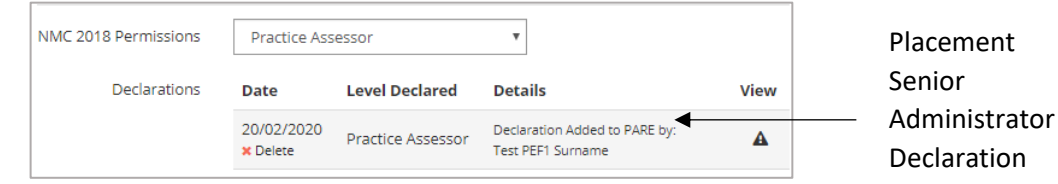

When you have reviewed your PARE profile, and updated if required, you will then be ready to explore your PARE Dashboard.

# <span id="page-10-0"></span>**The PARE Dashboard**

When you log in to your online PARE account, you will be presented with the 'Dashboard' area of the site. From your PARE Dashboard you will be able to navigate to other areas of the website and return to the Dashboard at any time. The Dashboard contains certain key sections and links to many features. The following screenshots of the top half and bottom sections of the PARE Dashboard demonstrate the features and links and are followed by a more detailed description of the main features.

Please note that, depending on your PARE account setup, and whether or not learner documentation has been assigned to you on PARE, your PARE Dashboard may not display all the sections shown in the screenshots (specifically the PAR Documents and Learner Timesheets sections).

<span id="page-10-1"></span>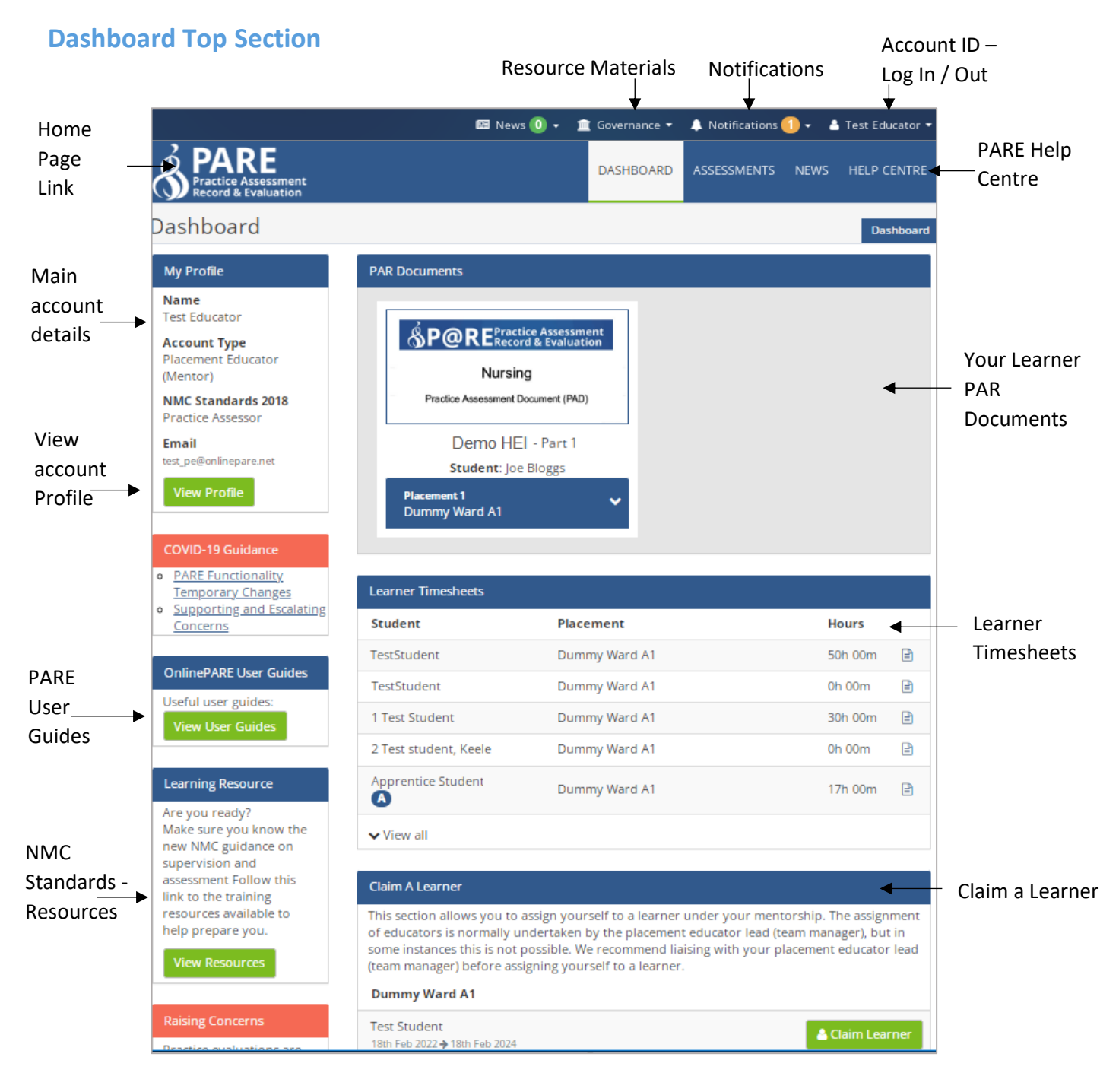

- **View Profile:** Click on this button to view and update your PARE account details, including your applicable PARE profession(s), and your mentorship qualifications details including the 2018 NMC practice supervisor and assessor declarations for the nursing professions. You can also access your account details, including your PARE profile, via your account ID link at the top right corner of the website.
- **Notifications:** Click on this link to access any messages the system has sent to your account, such as the notification that you have been assigned as a practice assessor/educator to a learner. See later section on Notifications, for further details. You can set preferences as to how often you receive reminder emails that you have unread notifications, via the View Profile button on the Dashboard, and selecting the 'My Preferences' (or via your account ID link at the top of the website).
- **PARE Screen Navigation:** Click on these screen navigation items to navigate between the main PARE screens; primarily the Assessments (where applicable) and Dashboard screens, and to access the PARE Newsfeed and PARE Help Centre.
- **Your Learner PAR Documents:** A PAR document image will display for each learner's PAR document to which you are currently assigned. Click on the image to access the document. This section displays document images as a carousel feature, so if there are more documents to display than are currently viewable in this section, you will see an arrow to the right of the section, to enable scrolling through the documents. Note that this section does not display if you are not currently assigned to any current learner PAR documents.
- **Learner Timesheets:** Learner timesheet details are listed here for each learner with a current timesheet for the placement area and for the same discipline as a leaner discipline that has been selected in your PARE profile as a learner discipline supported. Click on either the placement name or the document icon next to the learner details in this section, to open the timesheet for the learner. If you cannot see a learner's details in the displayed list, then you may need to click on the down arrow at the bottom of the list, labelled 'View All'. If there are more than 20 timesheets attached to your placement area, then a 'View All Learner Timesheets' button is displayed instead of a list, for you to locate the required timesheet from a Learner Timesheets screen. Note that this section does not display if there are no current learner timesheets for your profession(s) and placement area.

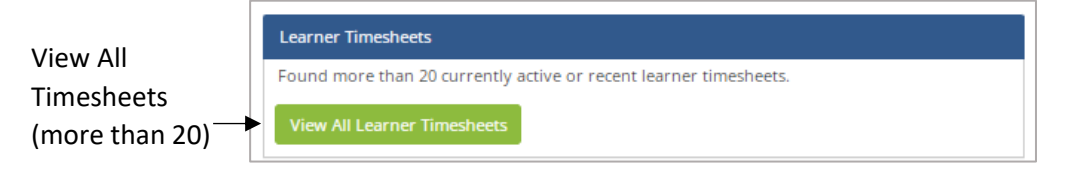

• **Claim a Learner**: Usually, learners will be allocated to placement educators by the Placement Educator Lead/Placement Senior Administrator. Where this is not possible, then for any unassigned learners displayed in this section, clicking on the Claim Learner button for the learner will assign you as the practice assessor/main educator for the learner's PAR document. It is recommended that you liaise with your Placement Educator Lead before assigning yourself to a learner.

• **Account ID - Log In/Out:** Click on your user account ID at the top right of the website, to log in and out of the website, and to access your account details when logged in. Via this link you can access your PARE profile (My Profile) and notifications (My Messages), setup preferences regarding how often you wish to receive notifications (My Preferences), and access your PARE portfolio (My Portfolio).

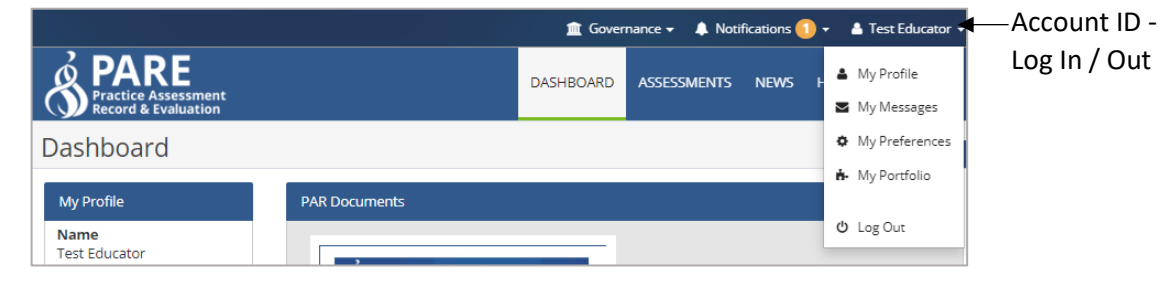

#### <span id="page-12-0"></span>**Dashboard Bottom Section**

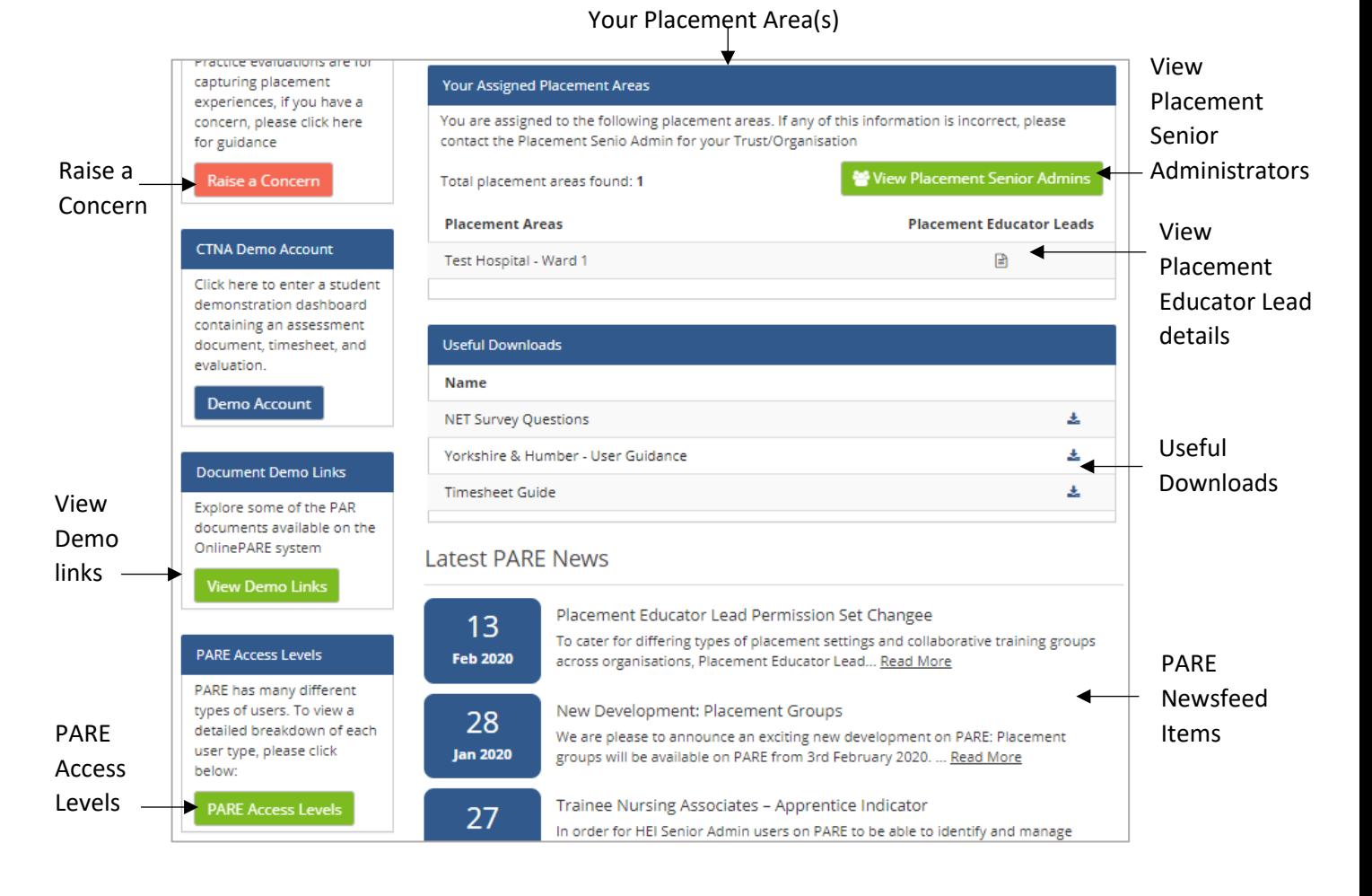

**Your Placement Areas:** This section lists the placement area(s) to which you have been assigned on PARE. It is important to check if your placement area details are correct. Please contact your Placement Educator Lead/Placement Senior Administrator if the placement area details are not correct, or you need to be assigned to a placement area. Click on the Placement Educator Leads button (document icon) or the 'View Placement Senior Admins' button to view their names and emails addresses.

**View Demo Links:** Click on this link to open a pop-up window with a list of demo documents that are available for you to view and to familiarise yourself with, before a learner arrives on placement with you.

**Pare Access Levels:** Click on this link to view a description of the different PARE account access levels, including the features available for each type of account. If you are considering an account upgrade, to enable you to manage other PARE users and learner assignments for your placement area for example, you will need to liaise with your Placement Educator Lead/Placement Senior Administrator. It is an important feature of PARE, for the efficient operation of PARE placement administration, for all placement areas to have at least one, currently active, Placement Educator Lead.

**PARE Newsfeed Items:** This section lists news releases by the PARE team, including information regarding new features on PARE, and news items from across the PARE community.

**Useful Downloads:** This section contains useful downloads documentation.

### <span id="page-13-0"></span>**Notifications**

The notification feature on PARE is a core feature to support the communication of all relevant actions regarding learner PAR documentation amongst the appropriate users associated with the documentation. When you are assigned to a learner's assessment document on PARE (see next section on Assessments), you will receive a notification informing you of the assignment.

Next time you log on to PARE, you will also see an indicator against the Notifications link on the top bar of the web site, informing you that you have unread notifications. If you click on this link, you can access the 'My Messages' screen, for viewing and managing all your system notifications. The same screen can also be accessed via the View Profile button on your PARE Dashboard. My Messages displays all your system-generated notifications, with an indication of those that have been read (green tick) and those that remain unread (red cross).

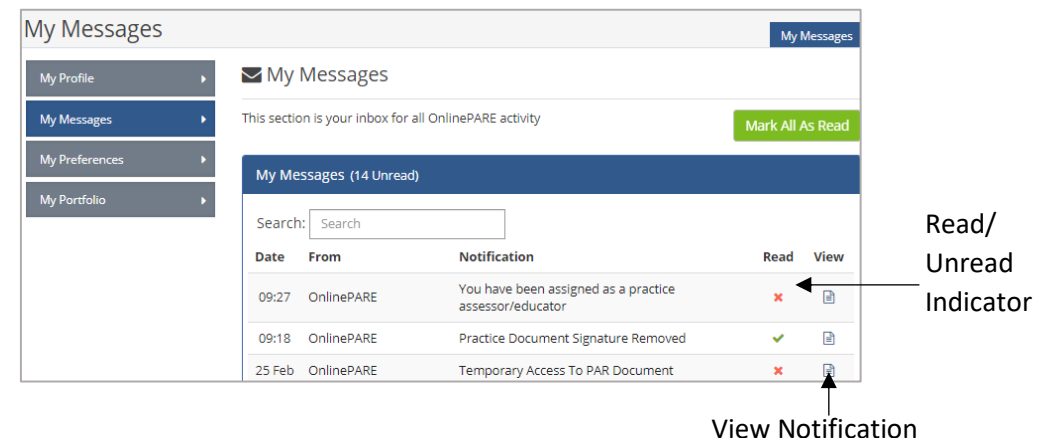

Click on the document icon in the view column, or notification text, to open up the notification associated with the notification. Most notifications will include a button, via which a document or a specific page within a document, can be directly accessed.

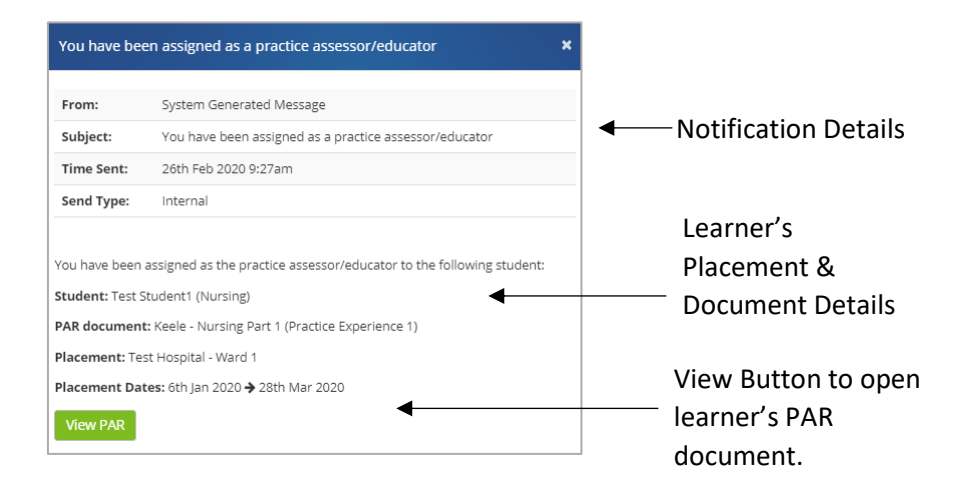

Throughout your involvement with the learners' documentation, you will see notifications informing you of activity on the documentation, including document updates, signature additions and removals by others involved with the PAR document, as well as reminder notifications where a learner has yet to complete certain parts of their documentation.

For all notifications that remain unread in your My Messages screen, you will receive reminder notifications. You can adjust the frequency that these are sent out, in the My Preferences screen, from the default two email notifications per week, to daily, weekly, or never send. This last option is only recommended if you are not going to be supervising learners for a while; otherwise notifications remain an integral part of keeping you up-to-date with important communications regarding your learner(s).

Once your account is activated and you have reviewed your PARE profile, explored your PARE Dashboard and read any notifications, you are ready to use the PARE system. The main areas of the PARE system that a Placement Educator has access to on PARE, are explained in detail throughout the rest of this Guide, namely Assessments and Timesheets. In addition, the Guide includes a useful section for FAQ & PARE Help Centre. The PARE team always welcomes feedback on the features provided by online PARE, including supporting help materials such as this Guide. New features are being added all the time, in response to feedback and requests from the PARE community of users. Please keep an eye on the PARE newsfeed for further information on new feature releases.

Whilst your Placement Educator Leads/ Placement Senior Administrator (along with your learner's HEI placement office and HEI staff) are best placed to answer general queries relating to learner documentation assignment and completion, the PARE team are available to advise on any technical issues you may have (please see FAQs & PARE Help Centre section at the end of this Guide).

# <span id="page-15-0"></span>**Assessments**

#### <span id="page-15-1"></span>**PAR Document Access**

For HEIs and professions that are using online PARE for their learner's assessment documentation, the learner's details and PAR document should be available for you to access before the learner starts on their placement. The learner's HEI manages the learner placement data upload on to PARE, or in the case of the preceptoring programmes, a Placement Senior Administrator with additional education provider access, manages the upload of the learner placements.

The PAR document may be accessible up to 4 weeks before the learner's placement start date on PARE, but not before, to avoid displaying PAR documents that are not due for assessment until sometime in the future. In order to access the learner's PAR document, you will need to be assigned the same placement area as the learner's placement area, and have the same discipline selected in your PARE profile's list of learner disciplines supported, as the learner's discipline.

There are two main ways to access a learner's PAR document on PARE; directly via a shortcut from your PARE Dashboard, or via the Assessments screen, as follows:

#### <span id="page-15-2"></span>**Dashboard PAR Document Access**

If you are directly assigned to a learner's current PAR document as a Practice Assessor/Educator, or a supporting Practice Supervisor/Educator, then the learner's assessment document will show directly on your PARE dashboard. If you are assigned as a Practice Assessors/Educator, you will also have been sent a notification to inform you that you have been allocated to the learner. The PAR Document image on the Dashboard can be expanded (by clicking on the arrow indicated in the screenshot below), to show more details including the placement dates for the learner and a link to the learner's timesheet, and the PAR document itself can be accessed by double-clicking on the PAR Document image:

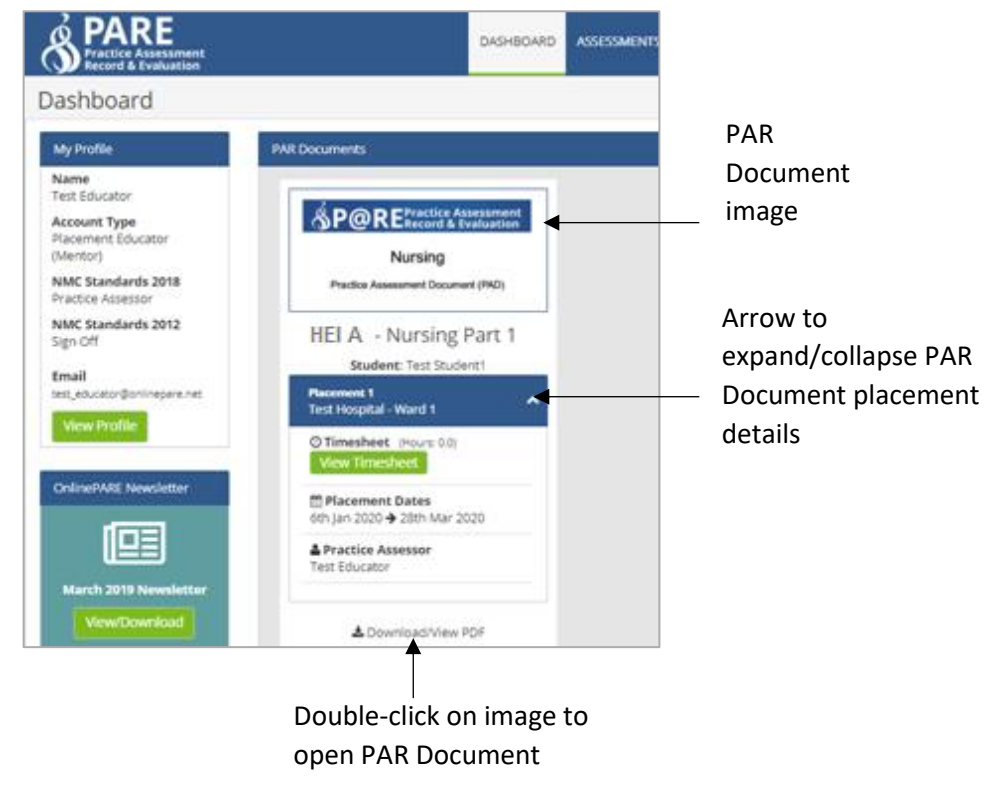

If you do not see a learner's PAR document on your Dashboard, for a learner that you will be directly supervising as a Practice Assessor/Educator, then you will need to liaise with your Placement Educator Lead or Placement Senior Administrator, in order for them to assign you to the learner. Alternatively, the Claim a Learner feature can be used on your PARE dashboard for all 'unclaimed' (i.e. unassigned) learners, although it is recommended that you liaise with your Placement Educator Lead/Placement Senior Administrator first. For the nursing professions, you will need to be declared as a Practice Assessor in order to see the details of unclaimed learners in this section.

#### <span id="page-16-0"></span>**PAR Document Temporary Access**

You will also see a learner's assessment document on your Dashboard, if you have not already been directly assigned, if the learner grants you temporary access. Access is enabled for a four week period each time it is granted. This feature is also useful where a learner has been on placement with you in the past, but access to the assessment documentation has since expired (access expires 4 weeks after the placement end date), and the learner needs to grant you access again. Please note that learners cannot grant you access as a Practice Assessor/Educator, unless you were assigned as a Practice Assessor/Educator for the learner's placement previously.

Learners can also use this feature to enable access to their PAR document from your PARE Dashboard, if their placement has been set up as a spoke placement with no direct PAR Document assigned to it, so that you can access the PAR Document from your own PARE account login. Alternatively, you will be able to sign relevant sections of the learner's PAR document, when they logged into PARE via their own PARE account login.

If a learner requires advice on how to grant you access to their PAR document, then they can do this via their PAR Document 'Grant Access' menu bar item button (when they are logged in via their PARE account login). Alternatively, they can access the Grant Temporary Access pop-up via the Document Settings link on the front page of their PAR Document. See the top section of the front page of a learner's PAR document below:

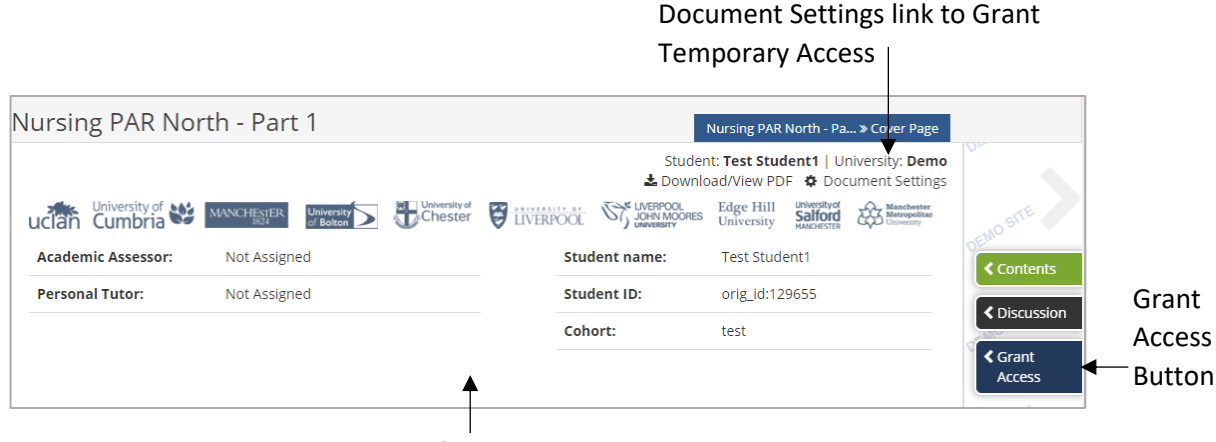

Learners View of PAR Document Front Page

Clicking on the Grant Access button, or the Document Settings link, opens the Access Settings popup:

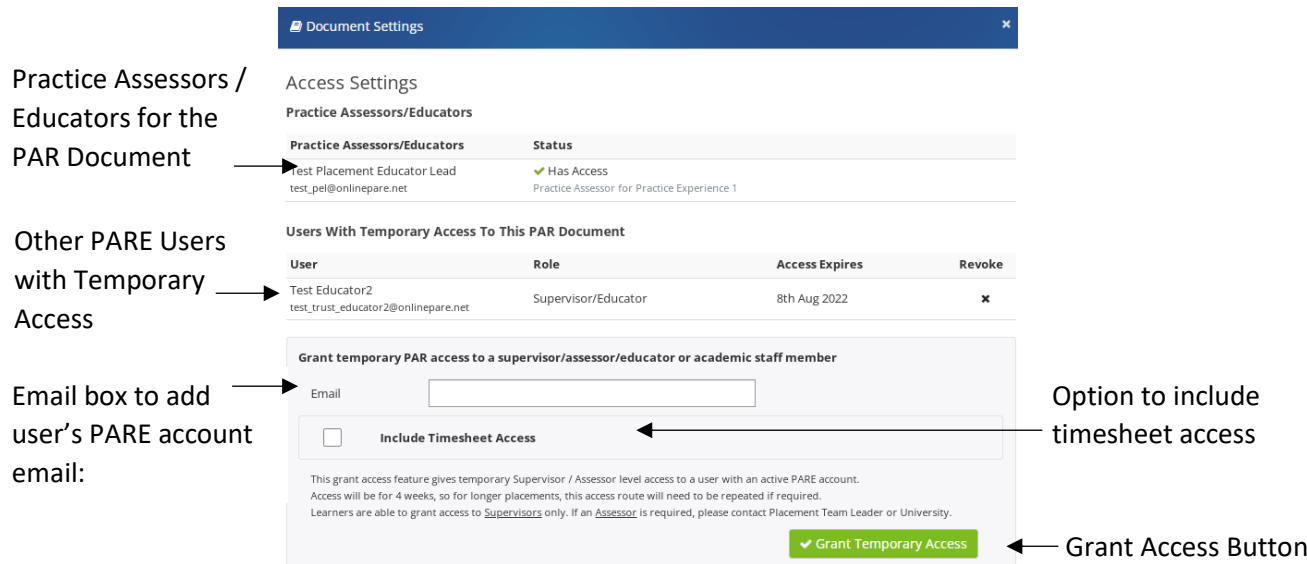

A learner can grant you four week's access to their PAR document by either clicking on the Grant Temporary Access button, if you have been a Practice Assessor/Educator for their PAR document in the past, or by entering your PARE account email ID in the Email box. In addition, the learner can include timesheet access at the same time. The status will show as a green tick with the label 'Has Access', if a Practice Assessor/Educator currently has access to the document, else a red cross with 'Access Expired'. For other PARE users granted access, their access record is displayed in the 'Users with Temporary Access' section.

#### <span id="page-17-0"></span>**Assessment Documents Screen**

Whether or not you have been assigned to a learner's PAR document (and can therefore access it directly via your PARE Dashboard), you can also access the PAR documents for all learners with current placements for your placement area via the Assessment Documents Screen, as long as the learner's discipline matches a discipline on your PARE profile list of learner disciplines supported. Your Assessment Documents screen displays the learner's HEI, PAR document name, placement name and dates, details of the existing Practice Assessor/Educator (if assigned), HEI staff assignments, and a link to open the PAR Document. You will need to select the profession/discipline and you may also enter a search string to narrow down the search results to those learners whose name contains the text string entered in the Search box.

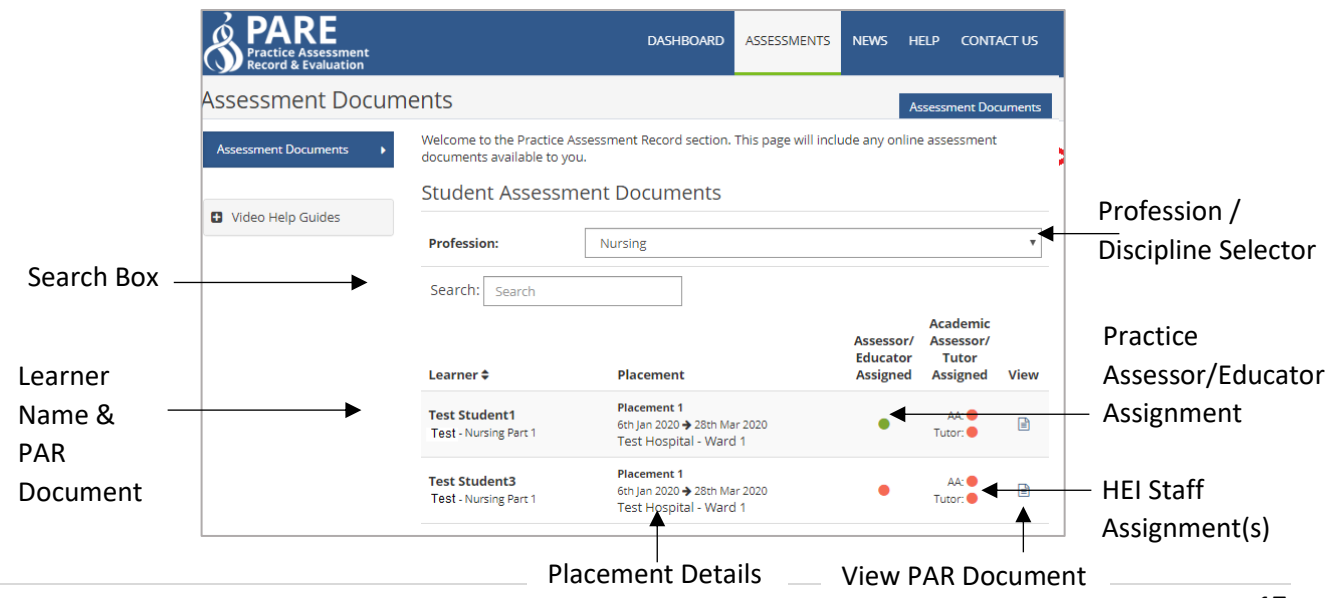

Hover the cursor over a green dot under the assignment columns (green indicates an assignment has been made), to open the hint text for the display of the user's name (and email address if an HEI staff assignment). A red dot indicates that no assignment has been made.

If, for any reason, a learner's PAR document is not accessible from either your PARE dashboard, or the Assessments screen, you will need to liaise with your Placement Educator Lead/Senior Placement Admin, in order for them to verify the learner's placement set up details against your PARE profile details. The learner's HEI placement office may also need to be contacted to review the learner's placement set up details. See also the FAQs & PARE Help Centre section of this Guide for a list of possible causes for a learner's PAR document not showing on PARE.

# <span id="page-18-0"></span>**The Practice Assessment Record (PAR)**

The learner's PAR document has a standard front page with features that appear on the front page of all assessment documents on PARE. All PAR documents display learner detail items and the document title according to the profession and level of assessment. Most documents will also display an HEI specific logo, and HEI practice assessor and/or personal tutor information. In addition, there are standard menu and page navigation buttons:

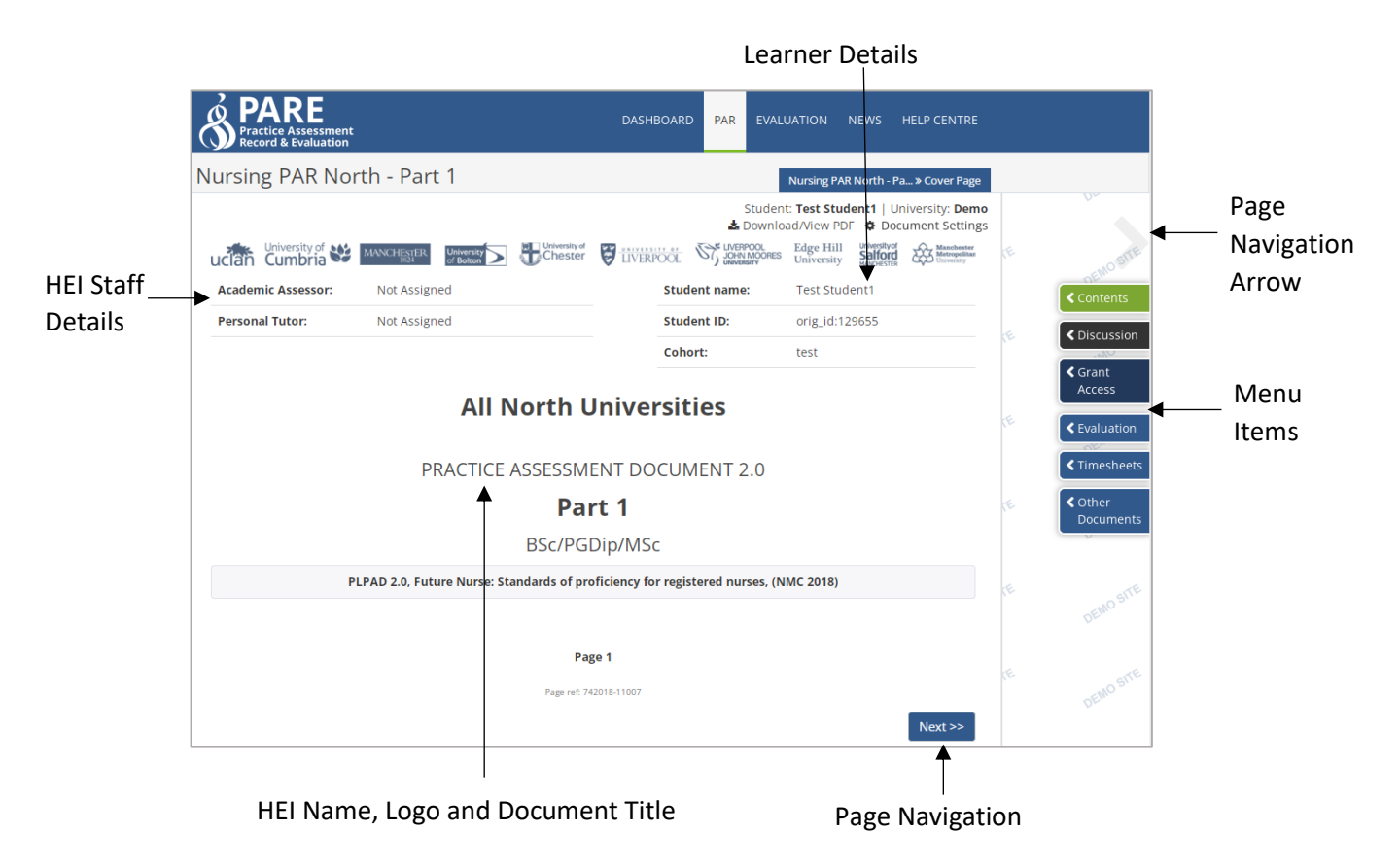

• **Page Navigation:** All pages of the PAR document display page navigation buttons at the bottom of the screen, to move backwards or forwards through the document (Next and Previous buttons). This is in addition to the arrows displayed to the right and left side of the screen, and in addition to navigating directly to a page via the Contents menu item (see section on PAR Document Contents)

- **Menu items:** The menu items will display either as a vertical bar to the side of the screen, or a horizontal bar along the bottom of the screen, depending on the device that PARE is being accessed from. The items displayed will also be dependent on the assessment document, and the access permissions of the logged in user. Standard menu items for all placement staff include:
	- o **Contents:** Displays contents list of pages in the document. Clicking on a page title in the list takes you directly to that page in the PAR document. The list of pages displayed will also include the Contents page for the document, which is a useful page to view the status of page sign off throughout the document (see screenshot in next section).
	- o **Discussion:** This takes you to the Discussion Board for the PAR document, for posting comments for your learner to read, and vice versa.
	- o **Timesheets:** This takes you to the timesheets pop-up, which lists all timesheets for placements linked to the PAR document. Your placement area will display an edit symbol against it (pencil icon), to indicate that you can click on the entry to open the learner's timesheet for the placement.
	- o **Other Documents:** Some PAR Documents, including most nursing assessment documents, also have additional documentation linked to them, which can be accessed via this menu item. A pop-up lists all available additional documents. Clicking on a document item in the lists opens that document.

#### <span id="page-19-0"></span>**PAR Document Contents**

Clicking on the Contents menu item opens the Contents list of pages for the document, to enable navigation directly to a specific page of the PAR document. Each PAR document also contains a Contents page to provide an overview of the signed and unsigned pages within the document:

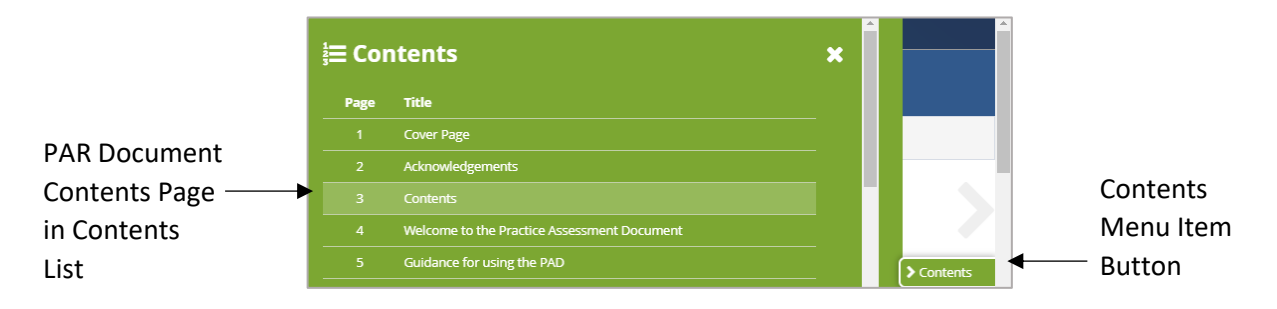

Clicking on the Contents menu item button opens the Contents panel with list of pages within the PAR document, including the Contents page.

The Contents page shows, at a glance, page signatures that have been supplied and those that have not. A tick indicates signed, a red cross indicates unsigned. Some assessment documents block later pages from being accessed until earlier pages have been signed off, so the Contents page can be a useful page to view sign off status. In addition to the tick and cross, a no-entry symbol may also be displayed against Contents pages for some PAR documents. This indicates that the page is a multirecord page, for the user to add records if and when required, and that no records have actually been created (pages for recording additional interviews or support visits, for example).

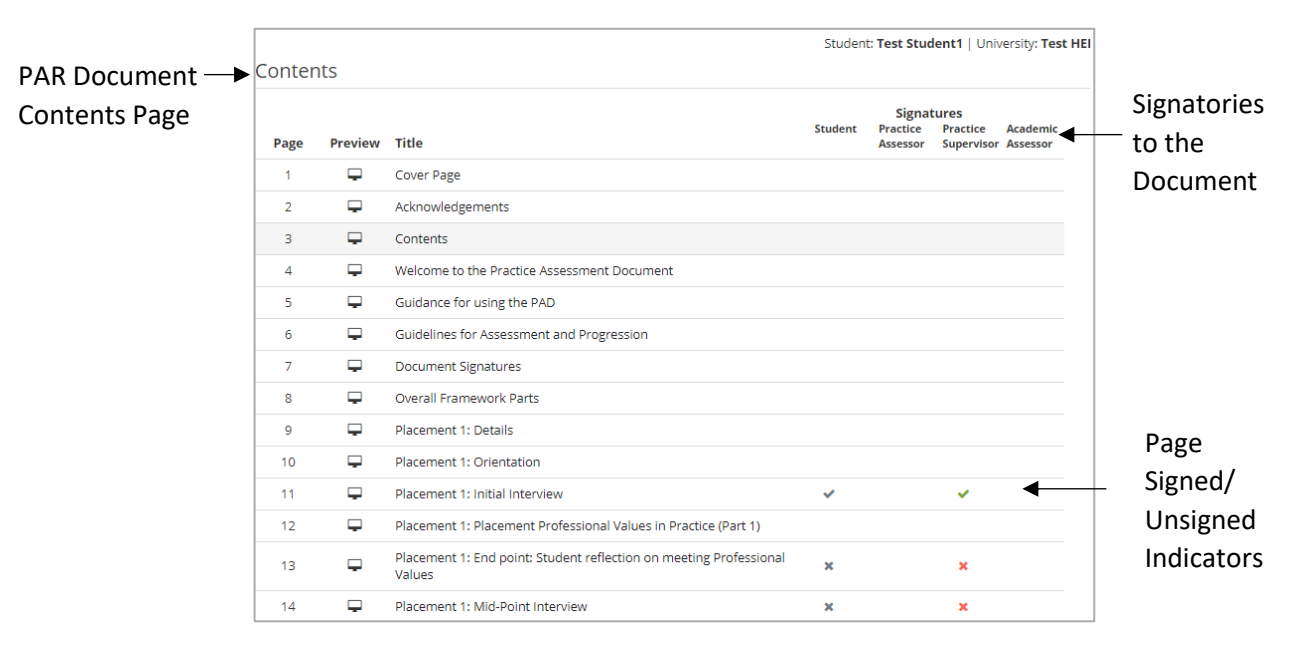

#### <span id="page-20-0"></span>**Editing the PAR Document**

Access for data entry and electronic signing within a PAR document is restricted, so that access is only enabled for those users who are authorised to have access. The learner will therefore have access to data entry items that are applicable for learner data entry, within their own PAR document, whilst placement educators will only have access to those items applicable for placement staff data entry. HEI staff, such as academic assessors or personal tutors also have access to just those PAR document items that are applicable for HEI staff access. The same access criteria apply to the electronic signatures within the PAR document.

In addition, some PAR documents, including those for the nursing professions, have the additional Practice Assessor/Educator access restricted access level. Only placement educators assigned as the Practice Assessor/Educator will have access to items labelled as such in the learner's document. This includes items that are for data entry, as well as signature items.

Access to data entry items is clearly denoted in the PAR documents. Greyed out boxes indicates access is disabled for the currently logged in user. Hovering the cursor over the item will show a red no-entry sign. White boxes mean that access is enabled and signature items show as green buttons if access is enabled. If you do not have access to a data item or data signature to which you would expect to have access, then please contact your Placement Educator Lead/Senior Placement Admin, to review your access setup to the learner's PAR document. The following example of a PAR Document page shows features that appear all PAR document pages such as the page titles and navigation buttons, as well as those that are applicable for data entry pages:

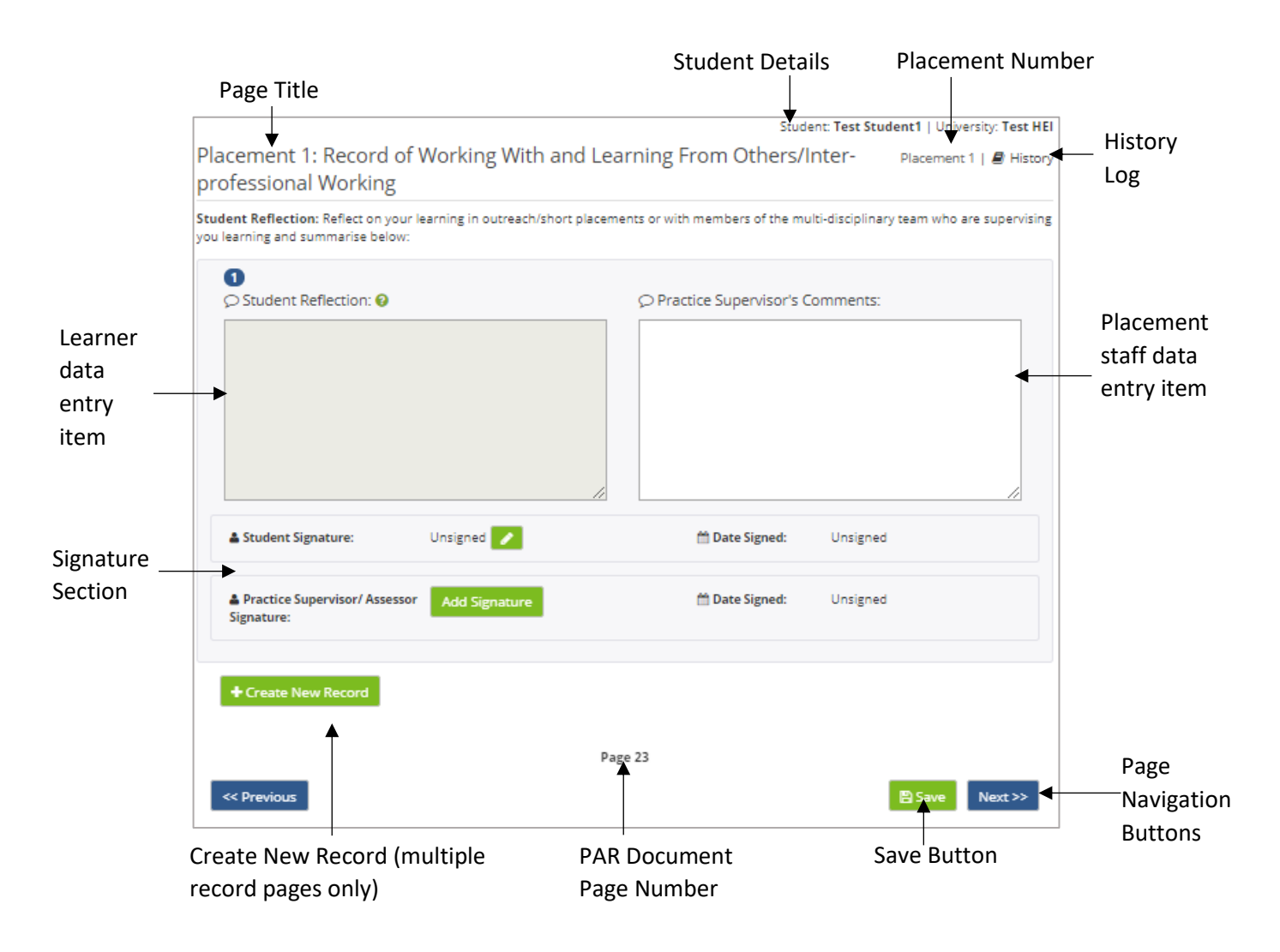

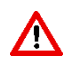

NB: Any infromation you type in a PAR document has to be saved by clicking on the 'Save' button. Be sure to click the button before you leave a page or you could lose your text.

#### <span id="page-21-0"></span>**Electronic Signatures**

The information entered by a learner, Placement Educator, or HEI user on a PARE page or section of a page, may be verified by digitally 'signing'. This may be achieved via two methods, depending on whether the user who needs to verify the page content and electronically sign, is currently logged in via their own account, or wishes to do this via another user's login, as follows:

#### <span id="page-21-1"></span>**Signing Via Own Login**

When the user has access to electronically sign a page, or section of a page, they will see a green 'Add Signature' button against the applicable siganature label. Clicking on the green 'Add Signature' that is displayed next to the signature label for the logged in user, followed by the 'Save' button, creates the electronic signature. The logged in user's identity has already been confirmed during the online login process, and the 'signed' signature will display the text 'Signed' next to the signature label, along with the Date Signed (date and time). Other logged in users that have access to the page will see your

name (as entered on your PARE profile) displayed for this signature. In the example below a loggedin practice assessor has not signed their signature item in this signature section yet:

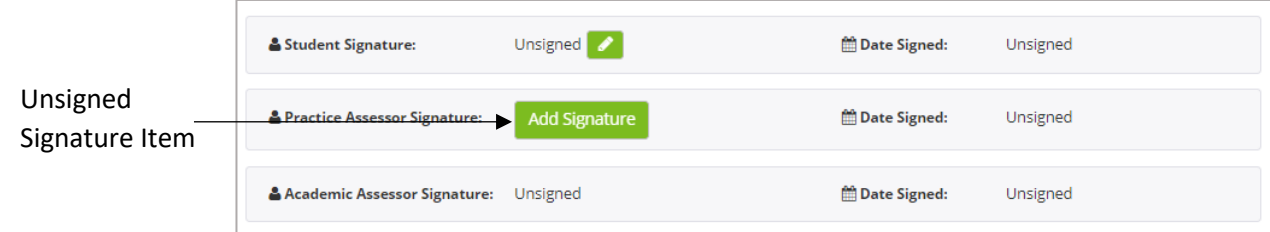

The logged-in practice assessor then 'signed' their signature item and 'Signed' is displayed:

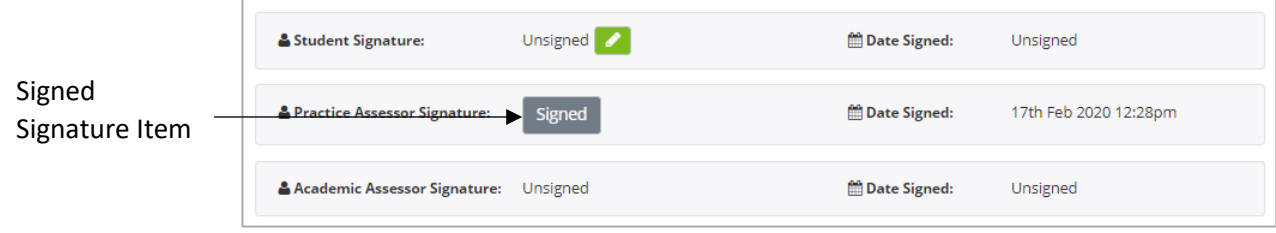

The learner, logged into PARE via their own account login, will see the practice assessor's name details for the signed practice assessor signature item, and the 'Add Signature' button enabled for their own signature item:

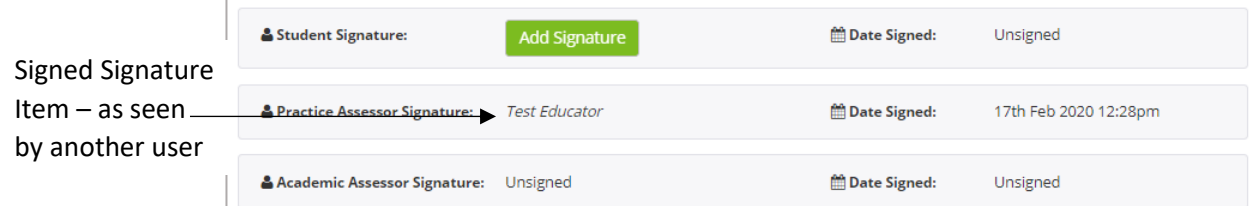

#### <span id="page-22-0"></span>**Signing via Another User's Login**

Where a signature edit button (pencil icon) is displayed against a signature item in a signature section, this indicates that the user, indictated by the signature label, may electronically 'sign' via your login, i.e. without you having to log out, and the other user then having to login in separately in order to sign their signature item. This is very useful for when a placement educator and learner, or learner and HEI assessor/tutor, may be completing a page/section of a PAR document together via just the one account login. In the example below, a logged in practice assessor's signature is showing as enabled with the green 'Add Signature' button. In addition, the green signature edit button (pencil icon) is displayed against the Learner's signature item:

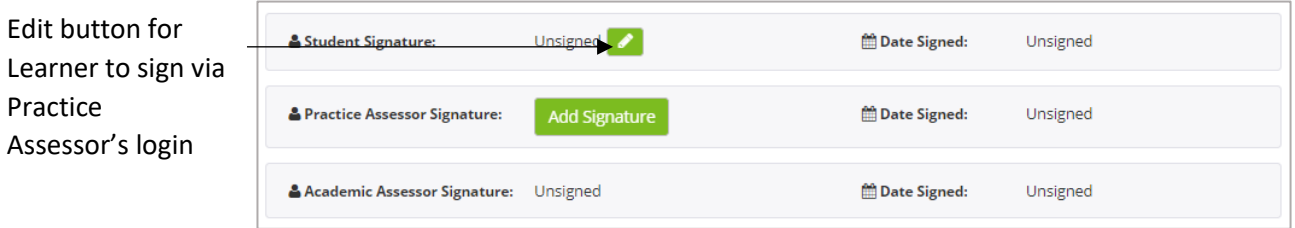

Clicking on the signature edit button opens up the following signature pop-up for the learner to enter their PARE account email ID and password, and click the 'Add Sigature' to electronically sign via their Practice Assessors's PARE login:

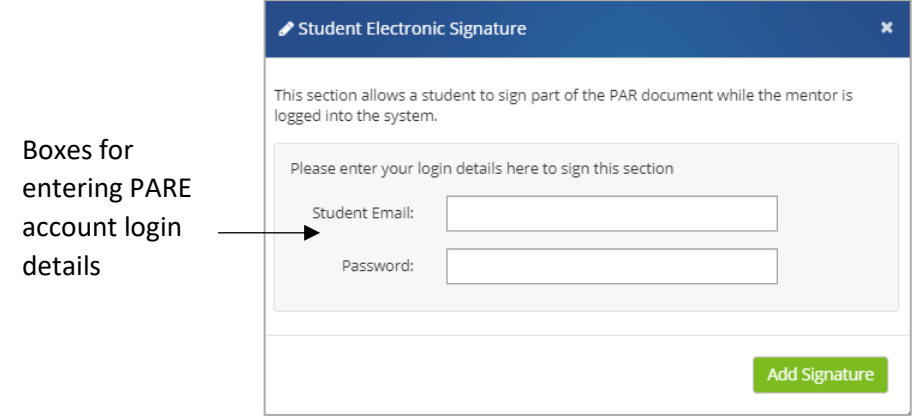

Similarly, the Practice Assessor (in this example), can sign via the learner's PARE account login, by clicking the signature edit button that is displayed against the Practice Assessor signature, to access the signature pop-up, enter their PAR account login details, and electronically sign.

Once a page or section of a page has been electronically 'signed', and the 'Save' button clicked, the associated content becomes read-only to ensure that no further changes can be made without removing (or 'unlocking') the signature. In effect, the page 'locks' down. The data entry items will show as greyed out. Any alterations can therefore only be submitted by unlocking the page, and verifying the new content by re-signing the page or section. This maintains the validity of submitted work and removes the chance of anauthorised changes being possible.

#### <span id="page-23-0"></span>**Page/Section Lock Down**

A page that has been signed and therefore locked down, displays 'Page Locked' next to a padlocked icon at the top of the page. Similarly, sections of a page with section signatures also lock down on signing and display the locked symbol to the top right of the section.

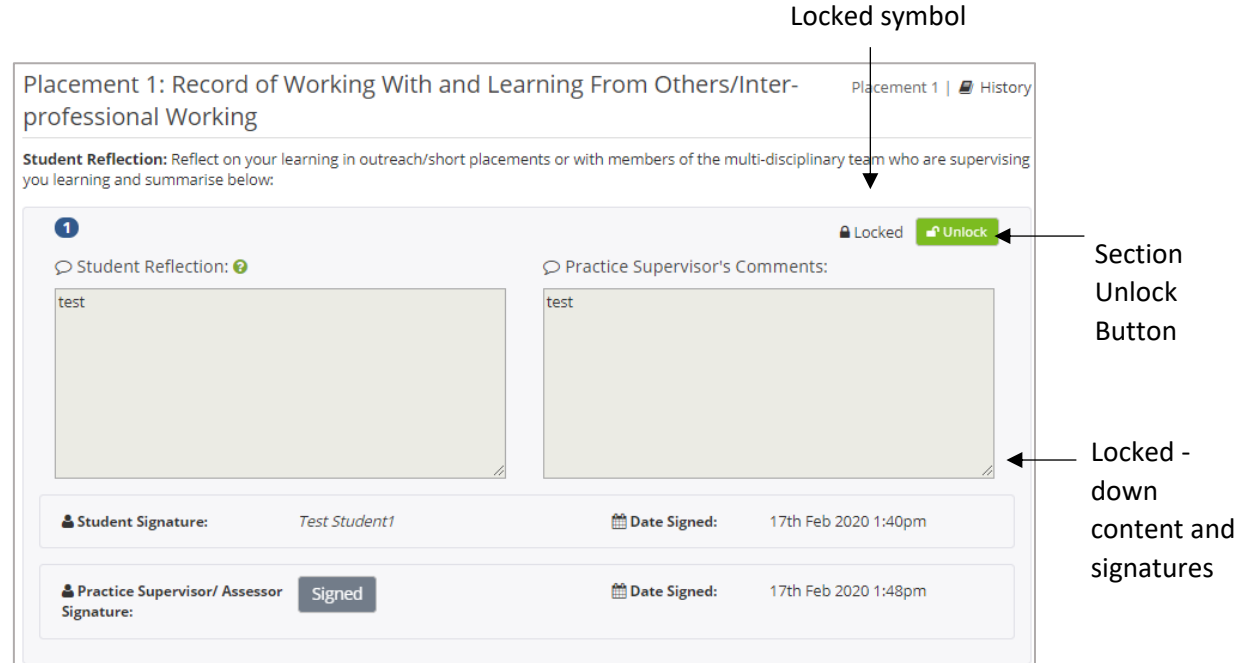

### <span id="page-24-0"></span>**Unlocking a Page/Section**

Where a user sees an Unlock button against a locked page or section of a page (see previous section), then if alterations are required to that page/section, the user can click on the Unlock button to unlock the contents. This action also removes the associated signatures, so that any amendments have to be verified by being re-signed.

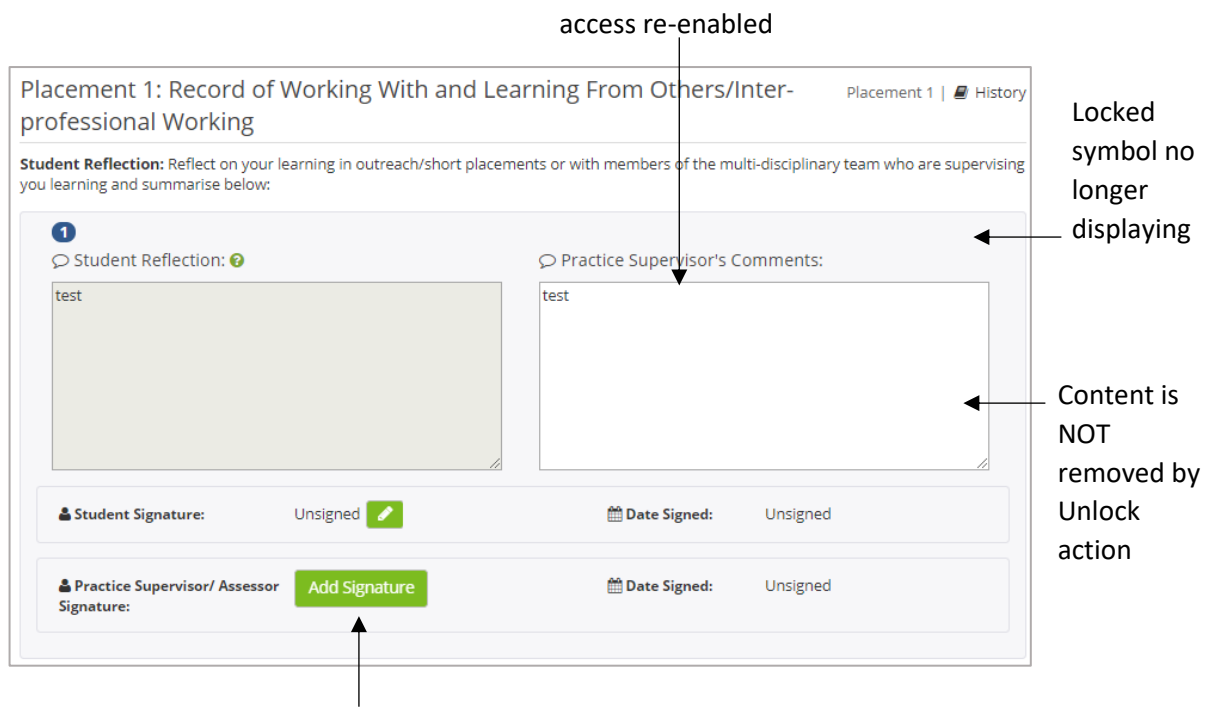

Placement Educator

Electronic Signatures are removed by Unlock action

#### <span id="page-24-1"></span>**Counter-Signing**

A counter-signature facility is available on PARE for all signatures that have been electronically 'signed' by placement staff, to be counter-signed by another member of staff. Ths facility is usually used to provide a fully qualified signature against a Practice Supervisor/Educator in training. The counter signature option is displayed as a green counter-signature button (a person icon with a plus sign), alongside the signed placement educator's signature, and is available to other placement educators/leads within the same placement area, as well as Placement Senior Administrator for the organisation, when they are logged in via their own PARE accounts.

| Student Signature:                                                                 | Unsigned 2 | <b>Date Signed:</b> | Unsigned |                      |
|------------------------------------------------------------------------------------|------------|---------------------|----------|----------------------|
| <b>&amp; Practice Supervisor/ Assessor</b> Test Educator <b>At a</b><br>Signature: |            | <b>Date Signed:</b> |          | 17th Feb 2020 2:40pm |
|                                                                                    |            |                     |          |                      |

Counter-Signature Button

Clicking on the counter-signature button (add person icon) opens an 'Add Counter Signature' pop-up window inviting the counter signee to continue.

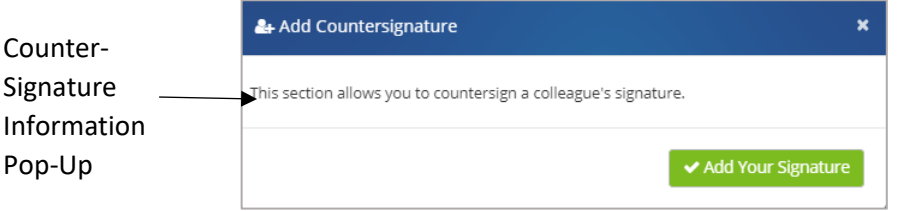

Clicking on the 'Add Your Signature' button opens the validation 'Add Countersignature' pop-up that validates the counter signee's login against their login credentials, and if valid, will show that the counter signature has been successfully added. The counter signature name will be displayed underneath the orginal placement educator's signature:

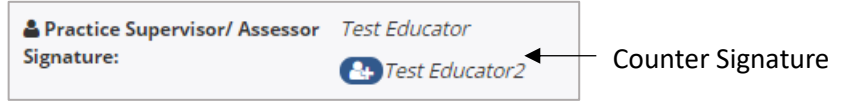

### <span id="page-25-0"></span>**History Logging**

PAR documents incorporate a History logging feature that records all changes made to the PAR document. Every time a placement educator, learner, or HEI user adds information to a PAR document page, or updates or removes existing information, the text being amended is logged, along with the name of the PARE user who made the update and the date and time of the action. Every time a signature is added, or removed via an Unlock action, this information is also recorded in the history logging. The History Log can be viewed for each page of the PAR document. Click on the History link displayed at the top right-hand corner of the page to view the logs.

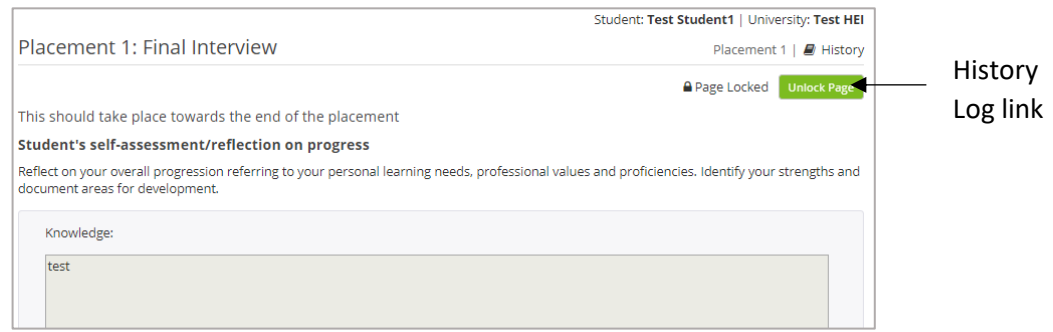

The History Log pop-up contains a Search box, to narrow down the displayed entries to those that match the text string entered in the box. This can be useful to narrow down entries to just those relating to signature additions or removals for instance.

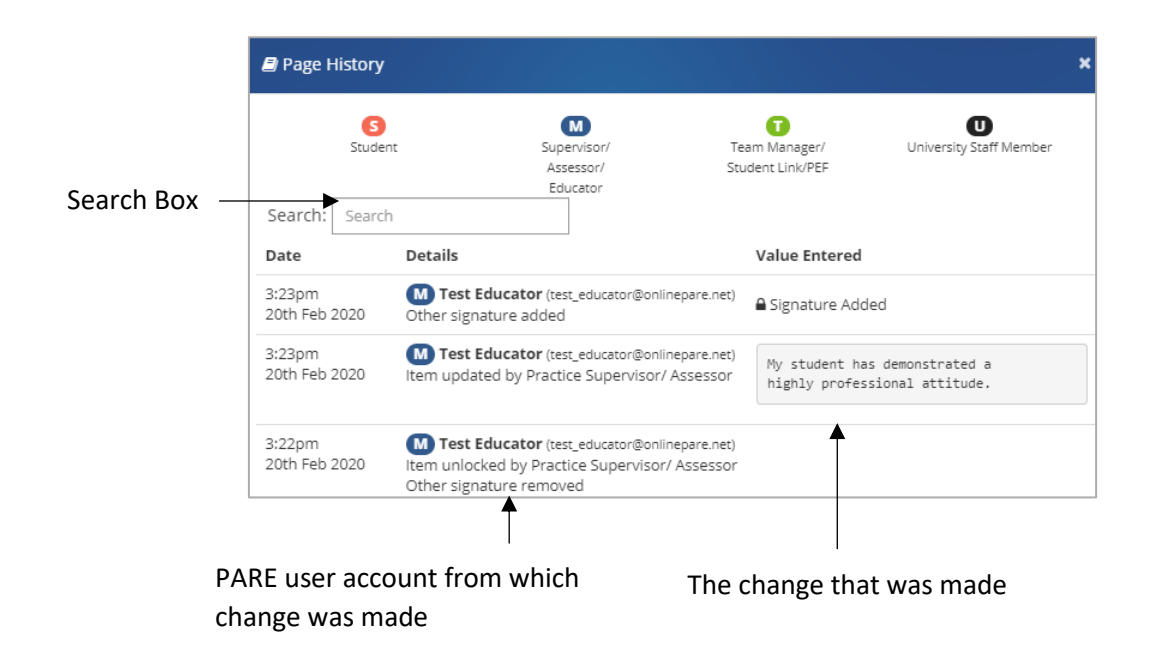

# <span id="page-26-0"></span>**PAR Document Notifications**

As well as receiving notifications on being assigned to a learner's PAR document as a Practice Assessor/Educator, if applicable, you will receive notifications throughout the duration of the documentation of your learner's placement experience. Notifications are sent to your PARE account each time the learner updates their PAR document, and vice versa; a learner is notified each time you make updates to the learner's documentation. The notifications can be viewed and managed through the 'My Messages' screen on PARE (see the Notifications section in the Introduction to this Guide for further details) and each notification will contain a link to the learner's PAR document, and if applicable, the specific page of the document.

Reminder notifications may also be sent out, to remind users associated with a particular learner's PAR document, that certain milestone pages have still to be completed. Using the Nursing assessment documentation as an example, reminder notifications are sent out to the learner, as well as to the Practice Assessor, Academic Assessor and Personal Tutor assigned to a learner's PAR document, for the following Nursing document placement milestones:

- **Initial Interview reminders:** sent to learner and Practice Assessor, a week after the placement start date, if the Initial Interview page is not completed. The reminder is sent again after 2 weeks, if the Initial Interview page is still not completed, but this time it is also sent to the Academic Assessor and Personal Tutor.
- **Mid-Point Interview reminders:** As for the Intial Placement Interview reminders, but sent out from a week after the mid point of the placement (the date that falls mid way between the placement start and end dates) if the Mid-Point Placement Interview page has not been completed.
- **Final Interview reminders:** As for the Intial Placement Interview reminders, but sent out from a week after the end date of the placement, if the Final Interview page has not been completed.

### <span id="page-27-0"></span>**Discussion Board**

As well as communication via notifications, PARE also incorporates a Discussion Board feature, which can be accessed via the Discussion menu bar item for an open assessment document. Clicking on the Discussion menu item opens the Discussion Board panel, which includes a scroll bar facility to scroll through the discussion thread for all previous comments that may have been posted to the Board. The Add Comments section at the bottom of the Board panel, is the area for posting new comments. Once a comment is submitted, by pressing the 'Add Comment' button, other users assigned to the PAR document will be notified that the comment has been posted. If there are any unnread posts, this will also be indicated on the Discussion menu item button (as '2 unread' for example) when you next open the document.

Details of the author of each comment are displayed at the top of the comment. The comment icons displayed at the top of each post are also colour-coded to aid identification of comments. Green indicates a comment posted by placement staff, red indicates a comment posted by the learner, and blue indicates a comment posted by an HEI user (such as the Academic Assessor or Personal Tutor). Once submitted, a posted comment cannot be amended, although it can be deleted, if it is a comment that you posted via your own PARE account login, and you are currently logged in under your own PARE account login. You will see the cross icon at the top-right of the comment. Notifications are not sent out for Discussion Board comment deletion actions.

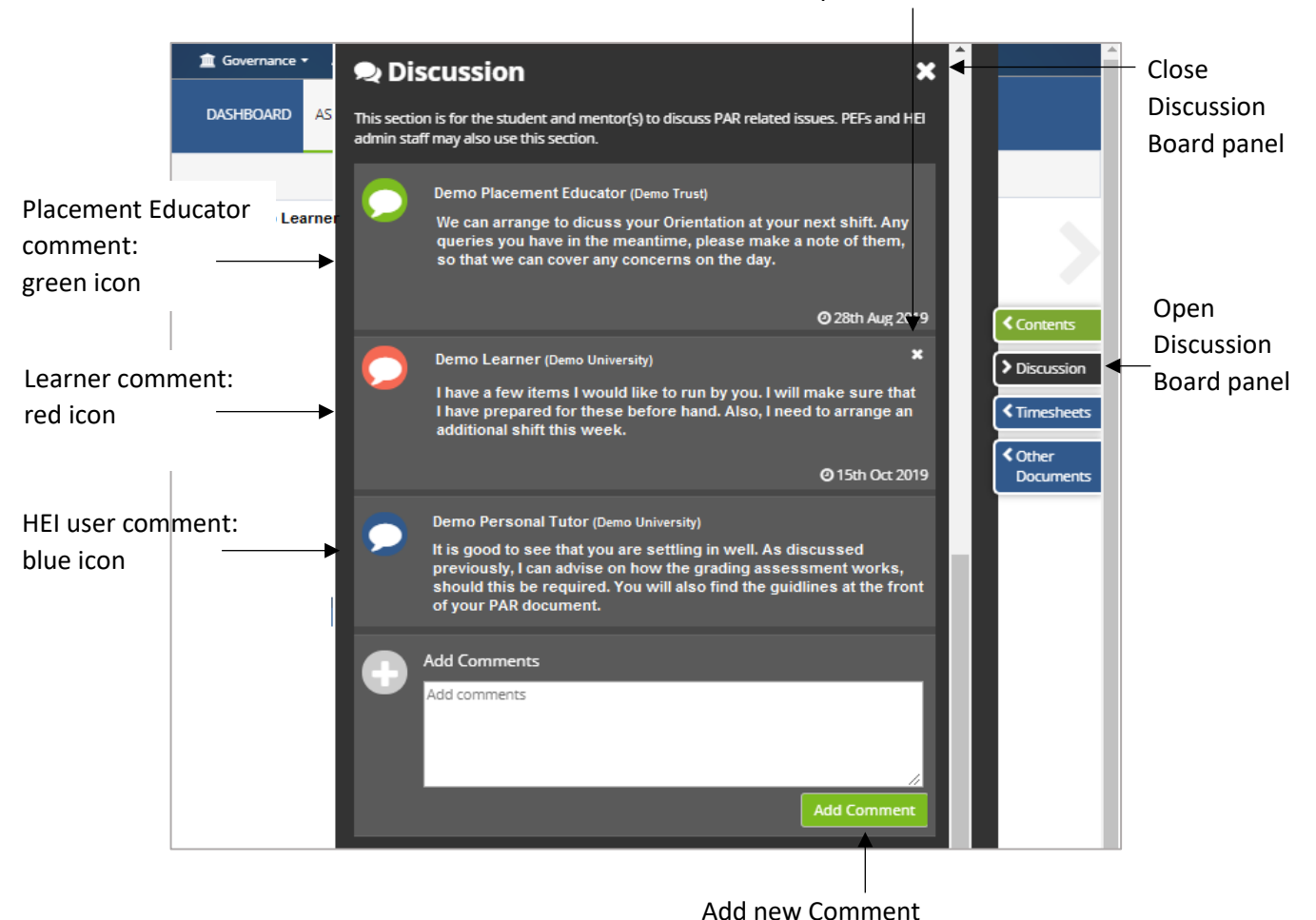

Remove posted comment

# <span id="page-28-0"></span>**Evaluations**

On completion of a learner's placement with the supervising team, learners will receive PARE notifications from PARE reminding them that their evaluation is due for completion and submission (in some regions the evaluations are known as NET Surveys). The evaluations become unavailable for the learner to complete, in most cases, two weeks after the placement end date. This is to ensure that the evaluation feedback is as close to the evaluation experience as possible, and the feedback does not become skewed with the passing of time.

Placement evaluations are an integral part of PARE, as learner feedback provides the central core of the placement quality management process. Learners can also be very disappointed to discover that their evaluations can no longer be submitted, once the deadline has passed, and they are then unable to download the associated PARE completion certificate (although the certificate is not a course requirement).

It is recommended that learners are reminded and encouraged to complete their evaluation towards the end of their placement, and to be open, honest and to act with integrity when submitting anything to the system. Placement Educators need not be present for learners to complete the practice learning evaluation, but providing learners the opportunity in placement time is likely to aid compliance. Outcomes of actions raised by Placement Educator Leads/Placement Senior Administrator in response to learner feedback, may be communicated back to the learners if this option is selected by the author of an evaluation action plan.

All evaluation, whether positive or highlighting areas of development are valuable, and assist the organisation in reporting student placement experiences to Health Education England.

# <span id="page-29-0"></span>**My Portfolio**

This screen, accessed via the View Profile button on your PARE Dashboard, or via the Account ID link on the top bar PARE of the website, is where a record of all your PAR document assessment activity is stored and made available for statistical reporting, as well as for download of anonymised versions of all the PAR document pages to which you have made updates. This information may be very useful to add to your overall professional development portfolio, and for further learner assessment qualifications. The portfolio page contains several sections including:

- **My Signatures Overview:** This contains statistical and graphical reprensentation of your PARE signature activity over the previous 12 months, including the total signatures and total number of documents signed, and also displays the percentages according to signatures per HEI.
- **Students Mentored Per Profession/Field – Previous 12 Months:** This section shows a table of the professions of online PAR documents that you have electronically signed within the previous 12 months, including the number of learners for each profession.
- **Students Mentored Per Profession/Field – All Time:** As above, but all PAR documents you have electronically signed since your PAR account was created.
- **My Signatures:** This is the section that contains the anonymised version of PAR pages that you have signed. Each student is anonymised and assigned a letter. See screenshot below:

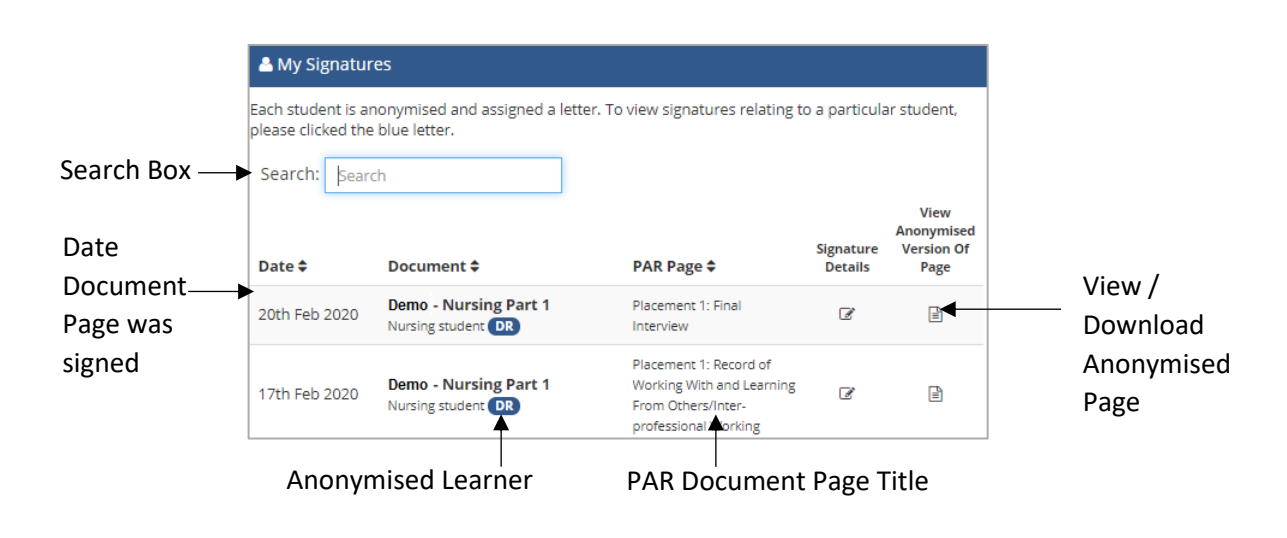

Two random selected letters anonymise each learner in your portfolio. Text entered in the Search box will be matched against text in the Document title, PAR Page title, and Date items in order to determine matching records for display.

# <span id="page-30-0"></span>**Timesheets**

# <span id="page-30-1"></span>**Timesheet Access**

For HEIs and professions that are using online PARE for their practice hours recording, you will have access to learners' PARE timesheets as soon as the HEI has uploaded the learner placement details on to PARE. You will need to be assigned to the same placement area as the learner and have the same discipline selected on your PARE account profile (in the list of learner disciplines supported), in order to have access to the learner's timesheet.

If, for any reason, a learner's timesheet details are not displaying on your PARE dashboard, then you will need to liaise with your Placement Educator Lead/Senior Placement Admin, in order for them to verify the learner's placement set up details against your PARE profile details. The learner's HEI placement office may also need to be contacted to review the learner's placement set up details. Please note that some HEIs and professions may be using PARE for evaluations and/or assessment documentation only, and will not therefore have PARE timesheets displayed on the PARE Dashboard.

See also the FAQs & PARE Help Centre section of this Guide for a list of possible causes for a learner's PARE timesheet not showing on PARE.

#### <span id="page-30-2"></span>**Dashboard Timesheet Access**

The PARE Dashboard section of this User Guide shows you the methods by which you can access a learner's timesheet from your PARE Dashboard. Where there is a long list of learner timesheets, and the Learner Timesheets section is only displaying a portion of these, you will see a down arrow at the bottom of the list, which you can click on to expand the list available for viewing. Open a timesheet by clicking on the timesheet details document icon, or placement name details for the timesheet record. If there are more than 20 timesheets for your placement area/discipline(s), then the 'View All Learner Timesheets' button is displayed on your dashboard, for you to access a separate screen displaying all the learner details. Alternatively, if the learner has a PAR document accessible for the placement, you can access the timesheet by clicking on the View Timesheet button in the expanded view of the learner's PAR document image on your dashboard (if there is one displayed) or by clicking the Timesheet menu item for an open PAR document.

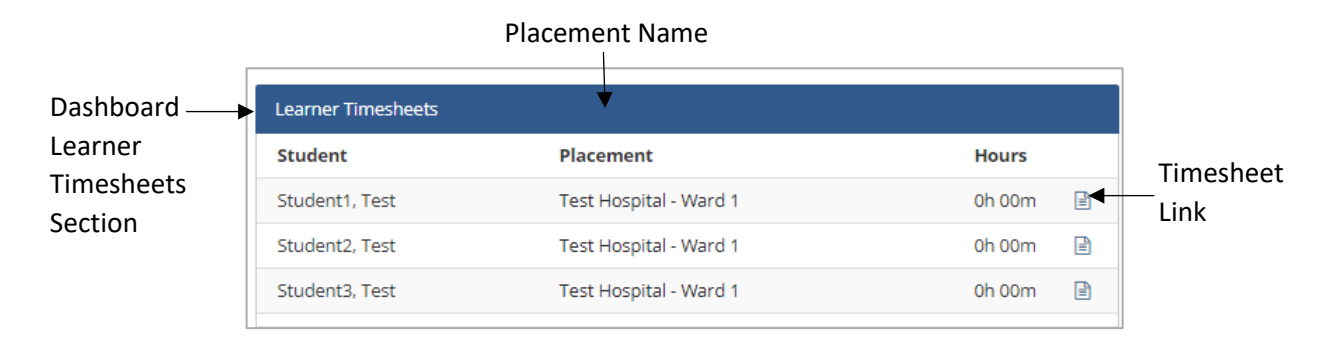

Access to timesheets, unlike for assessment documentation, is available from your PARE Dashboard whether or not the learner has a PAR document and you are assigned to the PAR Document as a Practice Assessor/Educator or supporting Practice Supervisor/Educator. However, access to the final sign off section of some timesheets, such as those for certain HEI Nursing timesheets, will only be enabled for staff assigned as the Practice Assessor/main Educator. Where this level of access is

required, but there is no associated PAR document (such as a timesheet for a spoke placement, for example), then you may be assigned directly to the timesheet by a Placement Educator Lead/Placement Senior Administrator, or you can assign yourself using the dashboard Claim a Learner feature. For nursing disciplines, your PARE account profile 2018 NMC permission level will need to be set to Practice Assessor for you to be able to claim a learner as the Practice Assessor. Once assigned to a timesheet, your details will show in the Practice Assessor/main Educator items in the learner timesheet's header section. Alternatively, final sign off for these timesheets can be completed by either a Placement Senior Administrator for the organisation or by a personal tutor or other HEI staff member.

#### <span id="page-31-0"></span>**Timesheet Temporary Access**

A learner's timesheet will no longer display on your PARE Dashboard after 4 weeks from the end of the learner's placement. If you require access to the timesheet after this period, the learner can grant you temporary access to the timesheet (for a four week period each time temporary access is granted) via their own PARE login. Please note that learners cannot grant you access as a Practice Assessor/Educator, unless you were assigned as a Practice Assessor/Educator for the learner's placement previously.

If a learner requires advice on how to grant you access to their timesheet, then they can do this from their timesheet (when they are logged in from their own PARE account), via the Document Settings link in the top right corner of the Placement Details section of the timesheet. See top section of a timesheet:

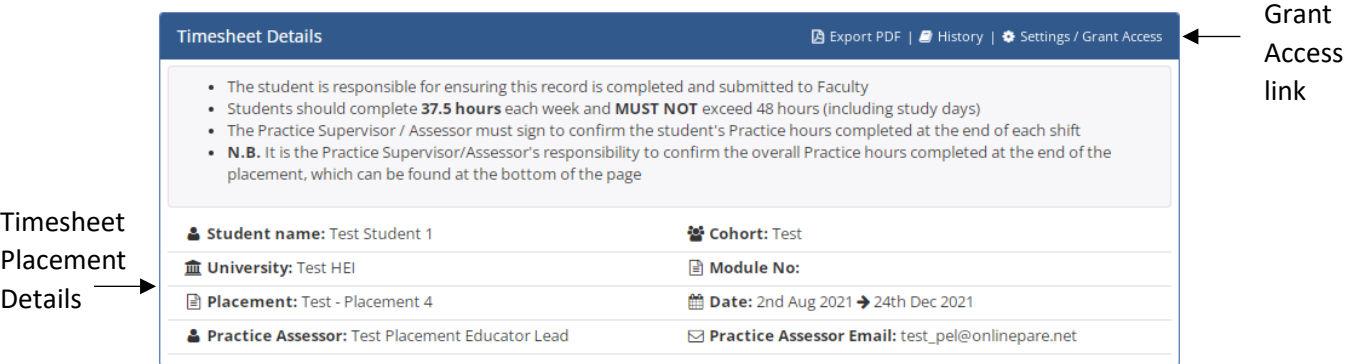

Clicking on the Grant Access link opens the Access Settings pop-up:

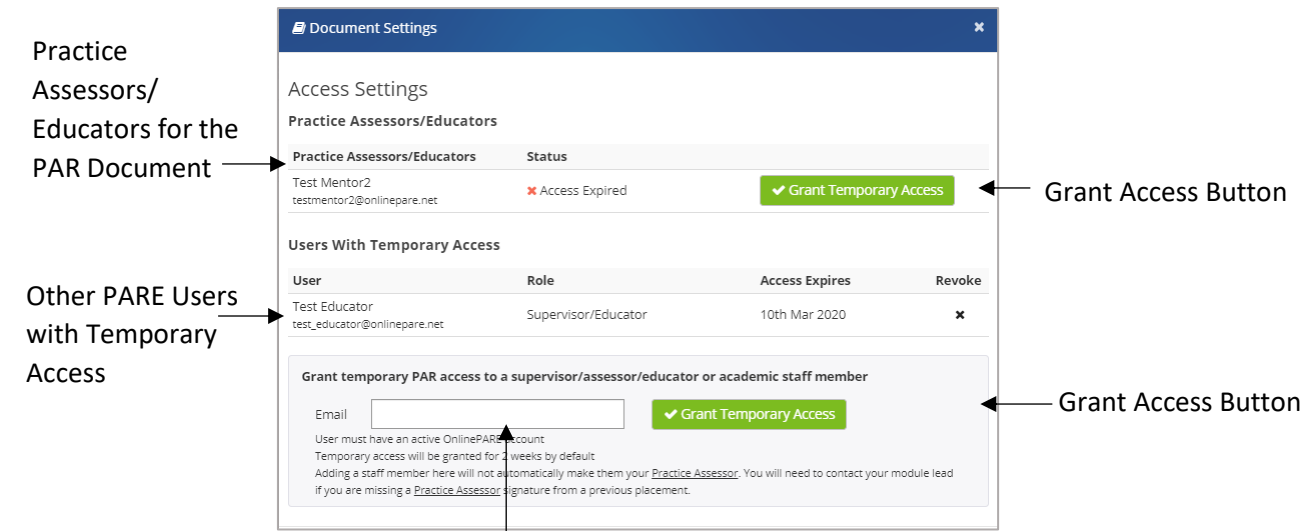

If you have been assigned as a Practice Assessor/ Educator for the learner's associated PAR document in the past, then your learner can grant you temporary access by clicking on the Grant Temporary Access button by your name in the Practice Assessors/Educators list, else your learner can add your PAR account email ID to the Email box in the pop-up and click the Grant Temporary Access button for this section.

# <span id="page-32-0"></span>**Editing Timesheets**

The PARE timesheet supports the time recording for more than one activity type for the same shift (i.e. timesheet day). Practice hours can therefore be recorded independently of other practice related activity or theory hours for example and signed off by the appropriate person in each case (practice staff and/or HEI staff). The weeks display on the timesheet when it is first created, and cover the time period between the placement start and end dates. The timesheets are designed to display the days of the week vertically in order to allow for the addition of more than one activity type per shift. On opening a timesheet, the days of each week are hidden with just the start date of each week displayed, for more efficient display and navigation, i.e to make it easier to locate the appropriate week for viewing/editing. You can expand and collapse the display of each week via the plus icon to the left of a week. The features of the multi-activity timesheet are further detailed in the following sections. The Learners will generally be entering their shift data on the timesheets and will just require the activities to be signed off, but you also have access to add/edit shifts on behalf of the student if required, and the instructions are therefore included in the following sections.

#### <span id="page-32-1"></span>**Adding Timesheet Weeks**

As already mentioned, when a timesheet on PARE the weeks are automatically created, defaulting to the weeks between the placement start and end dates. Depending on a learner's programme, it may be possible to add weeks outside of these placement dates, but the learner should check with their personal tutor or module leader before adding weeks outside of the allocated placement dates.

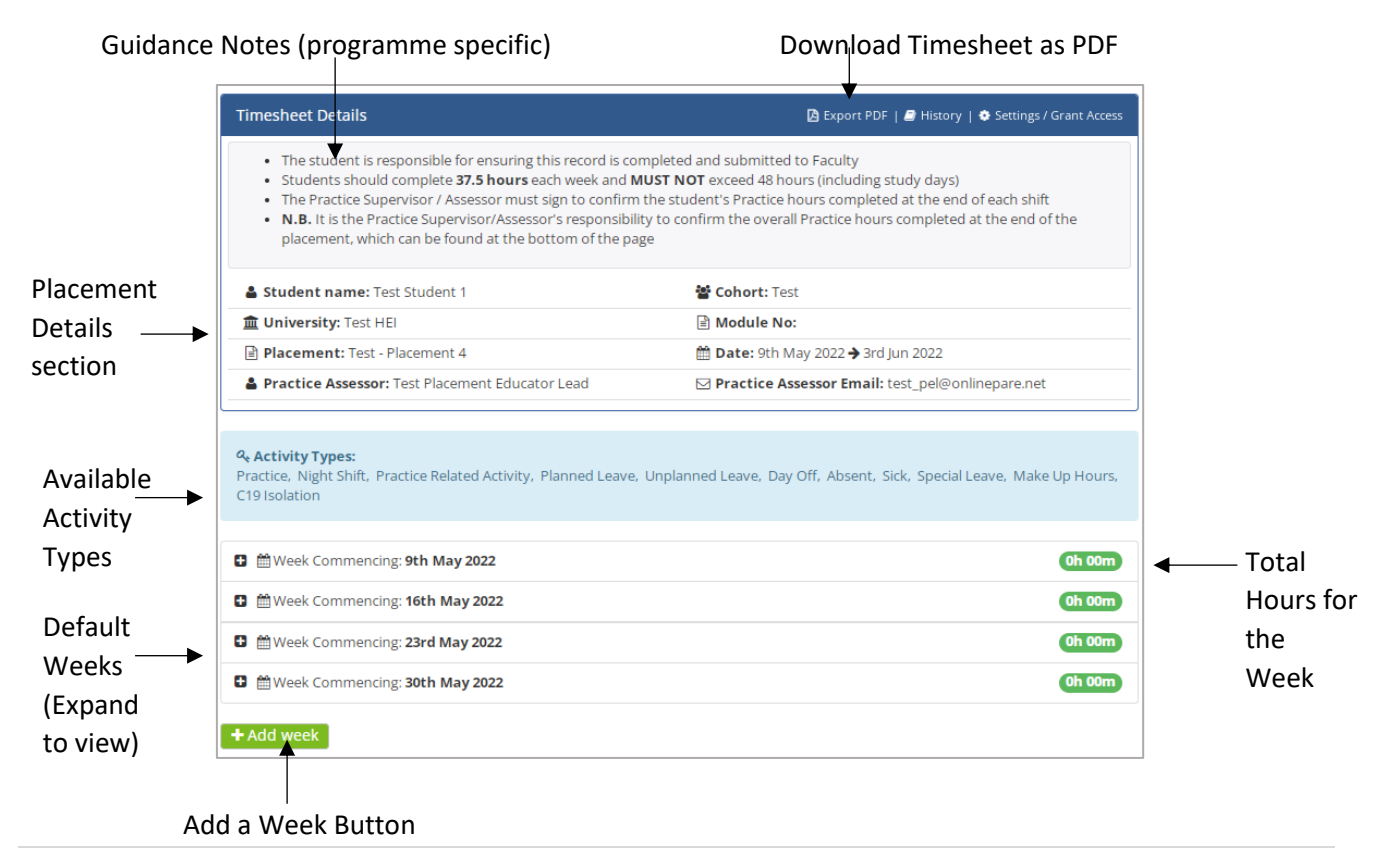

Click on the 'Add Week' button to open the Add Week pop-up and click in the Week Commencing box. This opens the date selector. Note: Only the first day of the week (a Monday) can be selected, with the highlighted date defaulting to the nearest Monday. Select whichever Monday date is required (weeks already added to the timesheet will not be selectable) and then click the Add Week button:

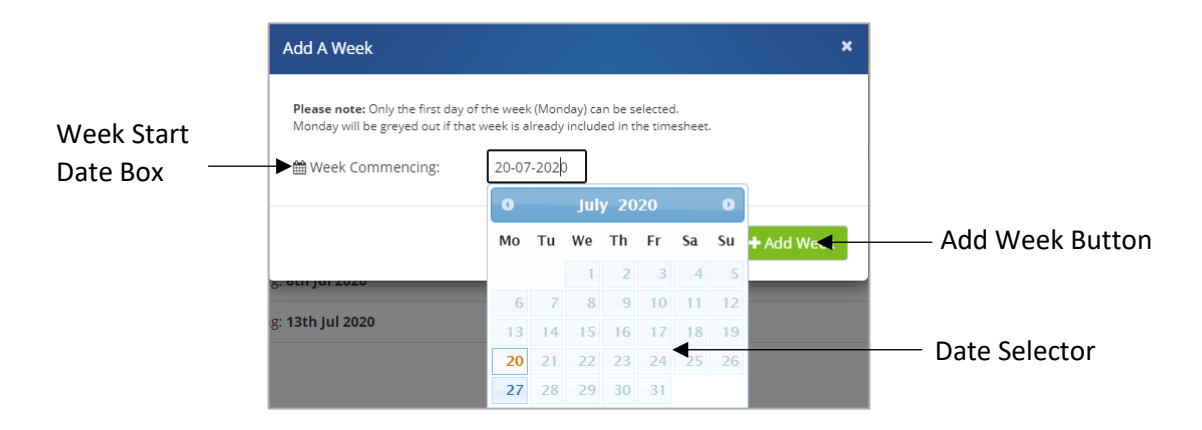

The new week will appear on your timesheet and in the correct date order.

#### <span id="page-33-0"></span>**Adding Activity Types & Hours**

Click on the expand icon (the plus symbol) to the left of the required week on the timesheet to open the week to show the days. One 'Activity Type' box is displayed for the day by default. If the learner needs to add another activity type for the same day (i.e., if they are recording hours for more than one activity for their shift), then click on the 'Add Activity' link and you will see another Activity Type box displayed for that day. You can add activity types up to the maximum number set for the programme (the default limit for most programmes is three). If the learner needs to record more activities than the maximum, then they will need to contact their education provider.

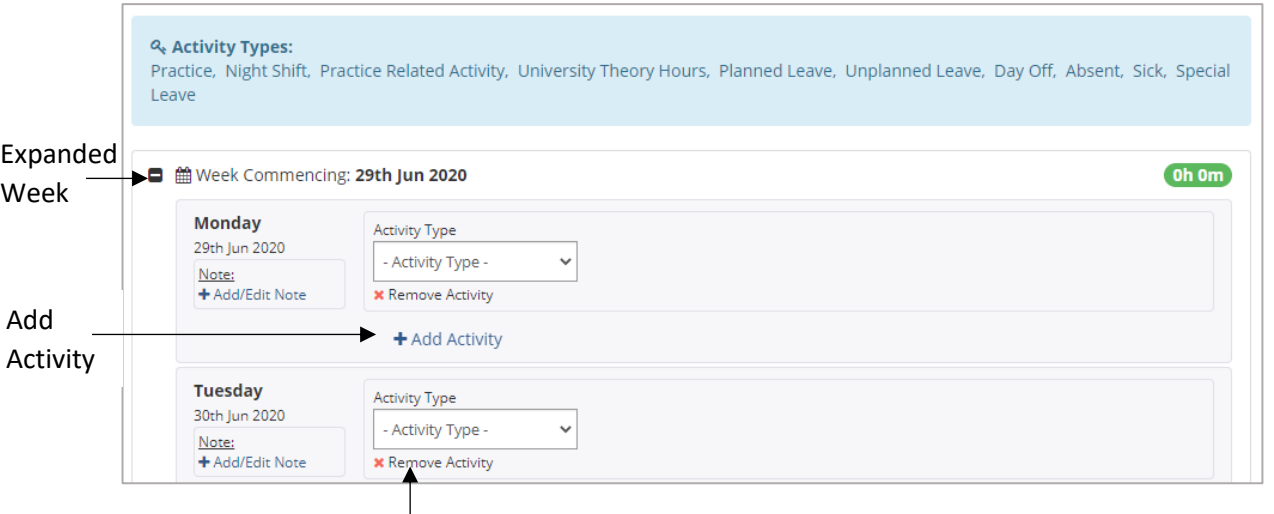

Remove Activity

To select the activity type for which you wish to record hours, click on the Activity Type box and select the required activity from the drop-down selector. Note that you do not need to click a 'Save' button for changes to the multi-activity timesheet for the changes to be saved. To remove an activity type entered in error, and that has not been signed, just click on the 'Remove Activity' link. If the activity

is an activity that has been entered previously, and has since been signed off, you will need to unlock the signature for the activity first (see the 'Unlocking Timesheets' section of this Guide).

NB: Any information you add to the multi-activity timesheet is auto-saved, i.e. you do not need to click a 'Save' button. Instead you will see an Auto-Save indicator appear after entering data.

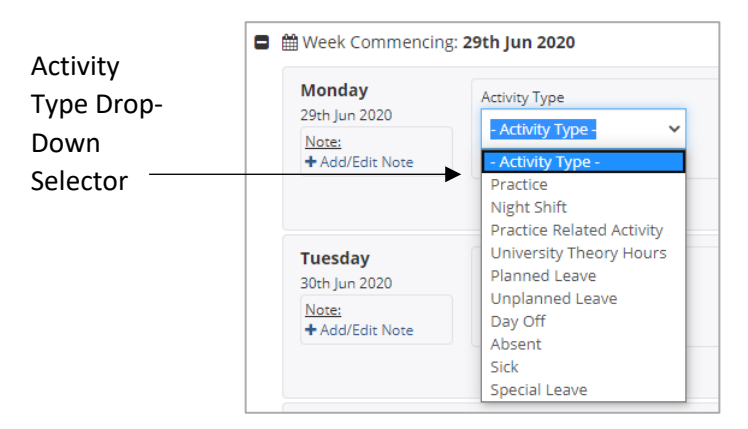

On selecting the activity type, the name will display in the Activity Type box, and if the activity is a type of activity for which hours must be recorded, then the Start Time, End Time, and Hours boxes (the Hours box is to record the activity length) boxes will display next to the activity. Some activity types, such as 'Day Off' will not require hours to be recorded and will therefore display no additional boxes next to the Activity Type. Some activities may just display the Hour box as they will always be for the same number of hours (a 'Study Day' activity for example). This will depend on the activity recording requirements of your programme.

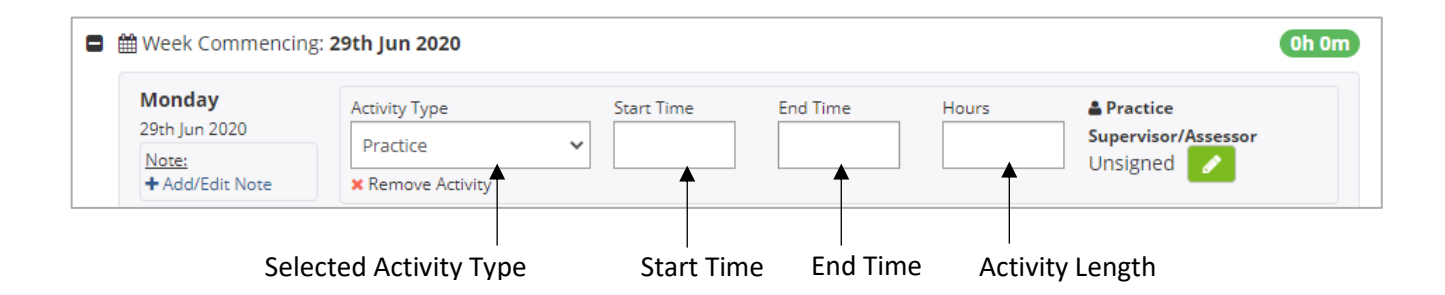

For activity types displaying a Start Time and End Time, click on the box in each case, to open the time selector. The time may be incremented or decremented from the default start and end times as required. The minutes part of the time may be incremented or decremented in 5-minute intervals. Click on the Hours box to enter the total number of hours for the activity, again using the time selector.

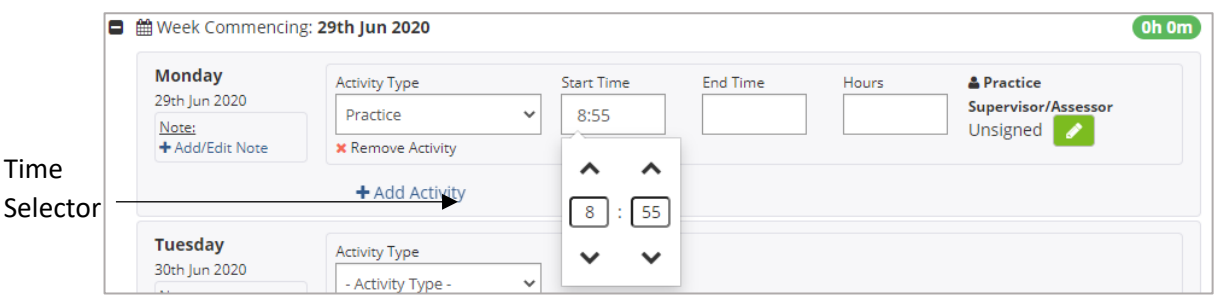

The Hours value initially defaults to the activity length, i.e. the length of time between the entered start and end times for the activity. If a minimum or maximum activity length has been set by your education provider for an activity type, then it will not be possible to enter less (for a minimum limit) or more (for a maximum limit) than the specified limits. If the activity length for an activity type must always be the same, then the minimum and maximum settings will be the same to require entry of a fixed activity length.

As you enter your hours, then depending on your programme (and the timesheet default settings), you may notice the hours incrementing for the week, according to the hours entered for each activity.

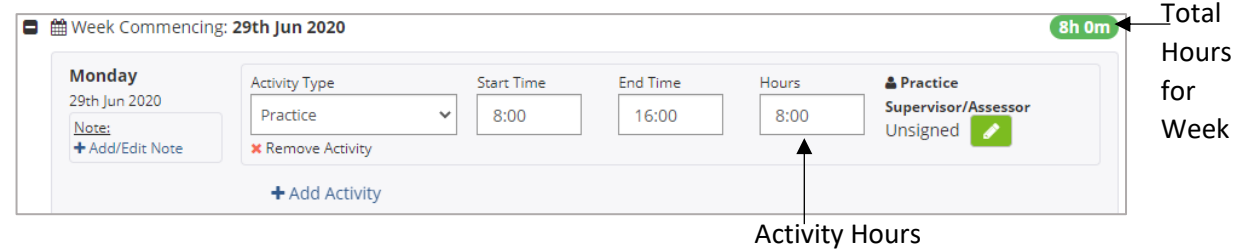

If the programme requires the activity to be signed off first (see the 'Signing off Timesheets section of this Guide) then the hours will not be included in the total for the week until the activity has been signed by the appropriate member of staff. The display of the Total Hours and Sub Totals for the timesheet works in the same way. Entered hours will not be included in the totals for all activities that have not been signed if the programme requires the activities to be signed off first. The actual Sub Totals that are displayed on your timesheet will depend on your programme. Typical Sub Totals for a nursing timesheet may look like the following:

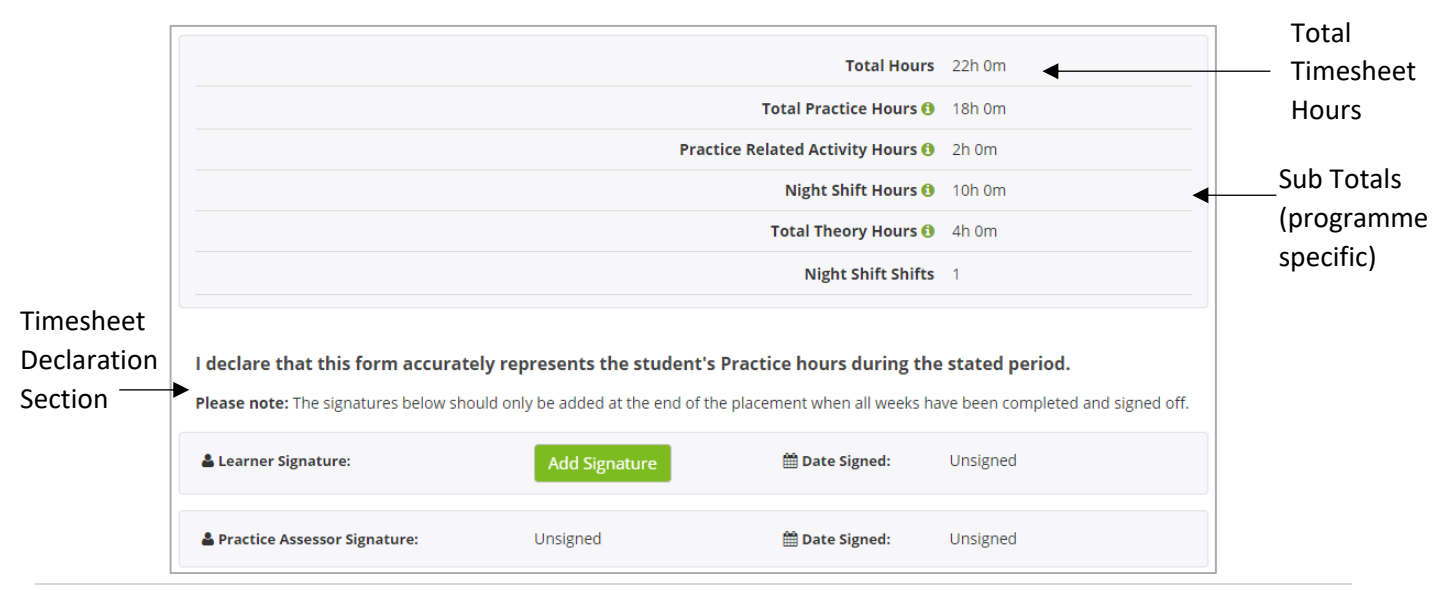

Click on the information icons (the 'i' symbol next to right of the Sub Total labels), to open the hint text which displays the activity types that are included in each sub-total. In the nursing timesheet example above, the Total Practice Hours includes the Practice, Practice Related Activity, and Night Shift activity hours. The Practice Related Activity and Night Shift activities also have their own sub totals, and a count of the total number of Night Shift activities is displayed.

#### <span id="page-36-0"></span>**Adding Notes to Timesheet Days**

The timesheet includes an Add/Edit Note feature, to enable you add a note to any day of the week if required. This feature can be used to add further information to a timesheet, including details such as reasons for absence, and is a feature that is also accessible by the learner, practice, and HEI staff.

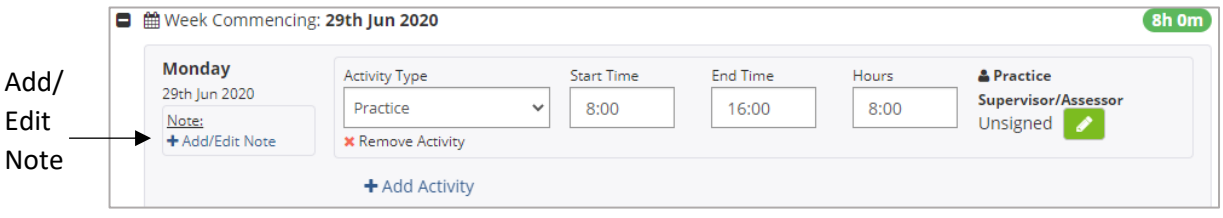

Clicking on the Add/Edit Note link opens the Timesheet Notes pop-up, to which text can be added, to be recorded as a note against the day:

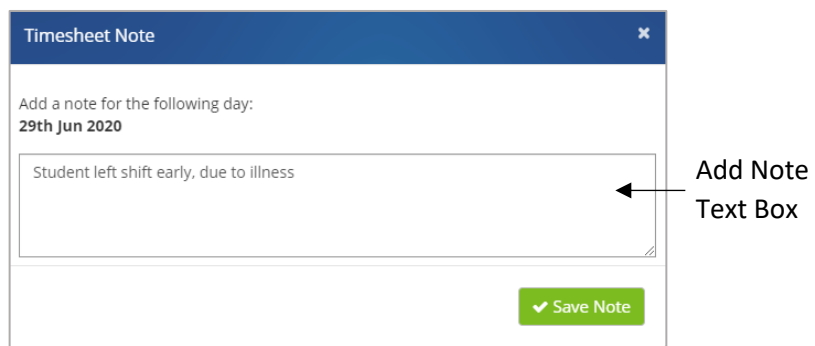

Text added via the Timesheet Notes pop-up is displayed under the timesheet day. A note can be amended if required by clicking on the same Add/Edit Not link. If the note is amended by removing the text altogether, then the note is no longer displayed for the day.

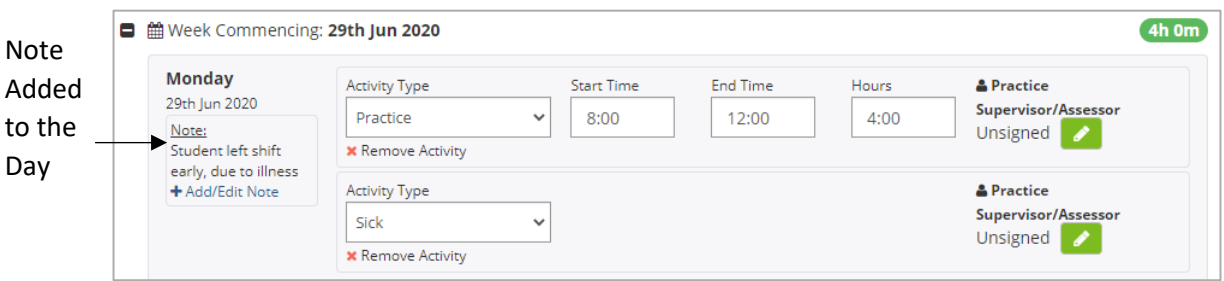

# <span id="page-37-0"></span>**Signing Off Timesheets**

PARE timesheets activities are signed off by placement staff and/or academic staff, whilst the overall timesheet declaration section of the timesheet will need to be signed off by the learner, in addition to placement staff and/or academic staff.

Access to the signature sections of the timesheets and the method for adding a signature may vary depending on who needs to sign, and the user who is logged in at the time. In addition, signed off activities may be counter-signed. Adding a signature to an activity locks down that section and if changes are required, this will require the section to be unlocked. After a period of time, a timesheet will be set to read-only where no further changes can be made, even by unlocking, unless the whole timesheet is re-activated. These features are further outlined in the following sections.

#### <span id="page-37-1"></span>**Signature Access**

Whilst all placement staff who have access to the learner't timesheet have access to sign off the activities for the timesheet, this should only be done by members of staff who have been supervising the learner placement and can verify the learner hours. The timesheet displays the signature button for most different types of activity although a signature may not be required for certain activities, depending on the timesheet settings. The timesheet settings also determine the signature label that you see, indicating who should sign. If the user who is logged in has direct access to sign via their own account login, then the green 'Add Signature' button is displayed.

See a nursing timesheet example. This is a practice supervisor/assessor's view of the timesheet when they are logged in via their own account (rather than viewing the timesheet from the student's login):

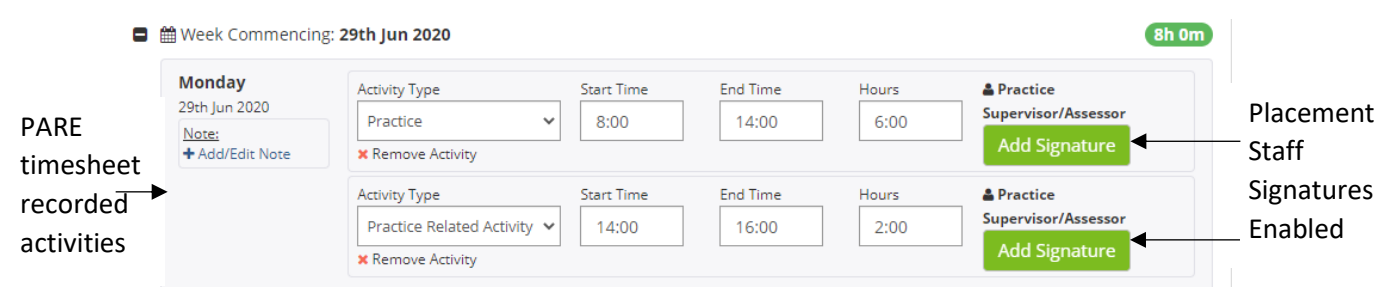

Signed off activities will display the PARE user name for the member of staff who has signed the activity. Once an activity is signed off, the activity locks down, and boxes for the activity are greyed out and become non-enterable. This is so that changes cannot be subsequently made unless the activity is unlocked (see later section) and the changes must then be verified by re-signing.

Depending on the particular timesheet settings for the learner's programme, it may be possible for the timesheet activities to be electronically signed by a placement member of staff when the learner is logged into PARE (as for the signing of PAR Documents, described in the earlier Assessments section). This is useful if you are both completing your timesheet together, on the one device. You will see a signature edit button (pencil icon) displayed against the placement staff signature label if this feature is available for your programme's timesheet.

Clicking on the signature edit button opens the Electronic Signature pop-up. This requires the placement member of staff to enter their PARE account login credentials, for PARE to validate their account and create the electronic signature. The pop-up may also display a section to allow entry of sign off credentials for healthcare professionals that do not have a current PARE account. This is useful for placements outside of the usual placement circuit, where the placement staff are not PARE users. The timesheet settings allowing or preventing other users from signing via your own PARE account login are determined by your education leads for your programme. Depending on the timesheet settings, the pop-up may include both sections, or one of these sections only, or there may be no access for staff to sign via your account login.

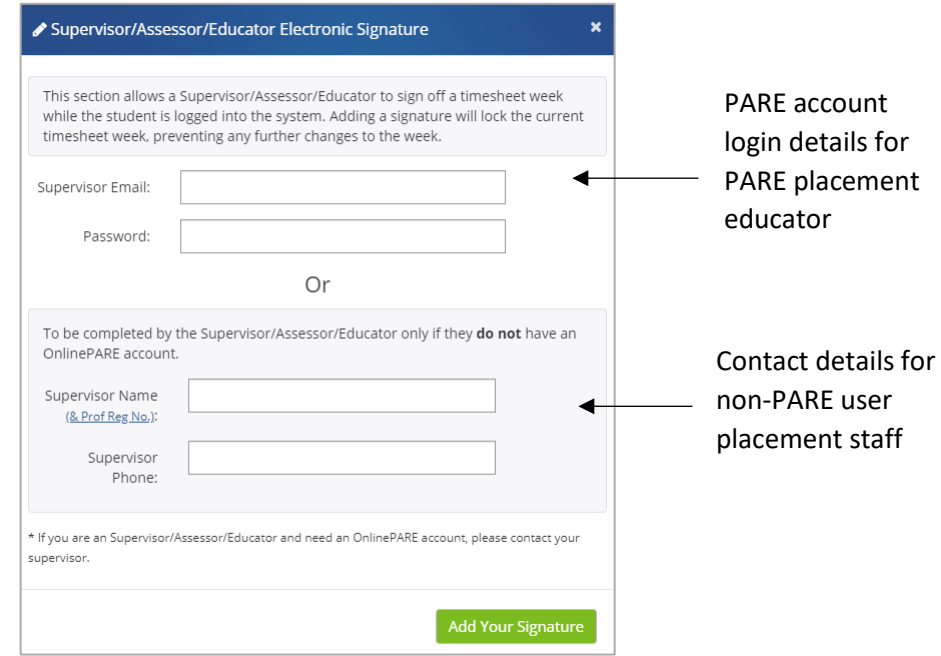

As for PARE assessment documentation, electronic signatures on timesheets can be counter-signed. This facility is normally used to provide a fully qualified signature against a practice supervisor/educator in training. See Counter-Signing in the Assessments section of this Guide for further information on counter-signing electronic signatures on PARE.

When all timesheet activities have been signed off, the in the Declaration section at the bottom of the timesheet will need to be signed by the learner and a placement member of staff with the appropriate level of access (as detailed in the earlier section on Practice Assessor/Educator Timesheet Access). The timesheet may also require sign off by an academic member of staff, depending on the programme and the timesheet settings. Please note that, depending on the timesheet settings for the learner's programme, the final sign off signature will only be enabled if all the timesheet activities have been signed off. Signing off the timesheet locks the whole timesheet down and subsequent changes can only be made by unlocking the timesheet, and any required activities first. See the bottom section of the timesheet in the following screenshot, showing the timesheet totals and timesheet sign-off section, in addition to the individual activity signatures:

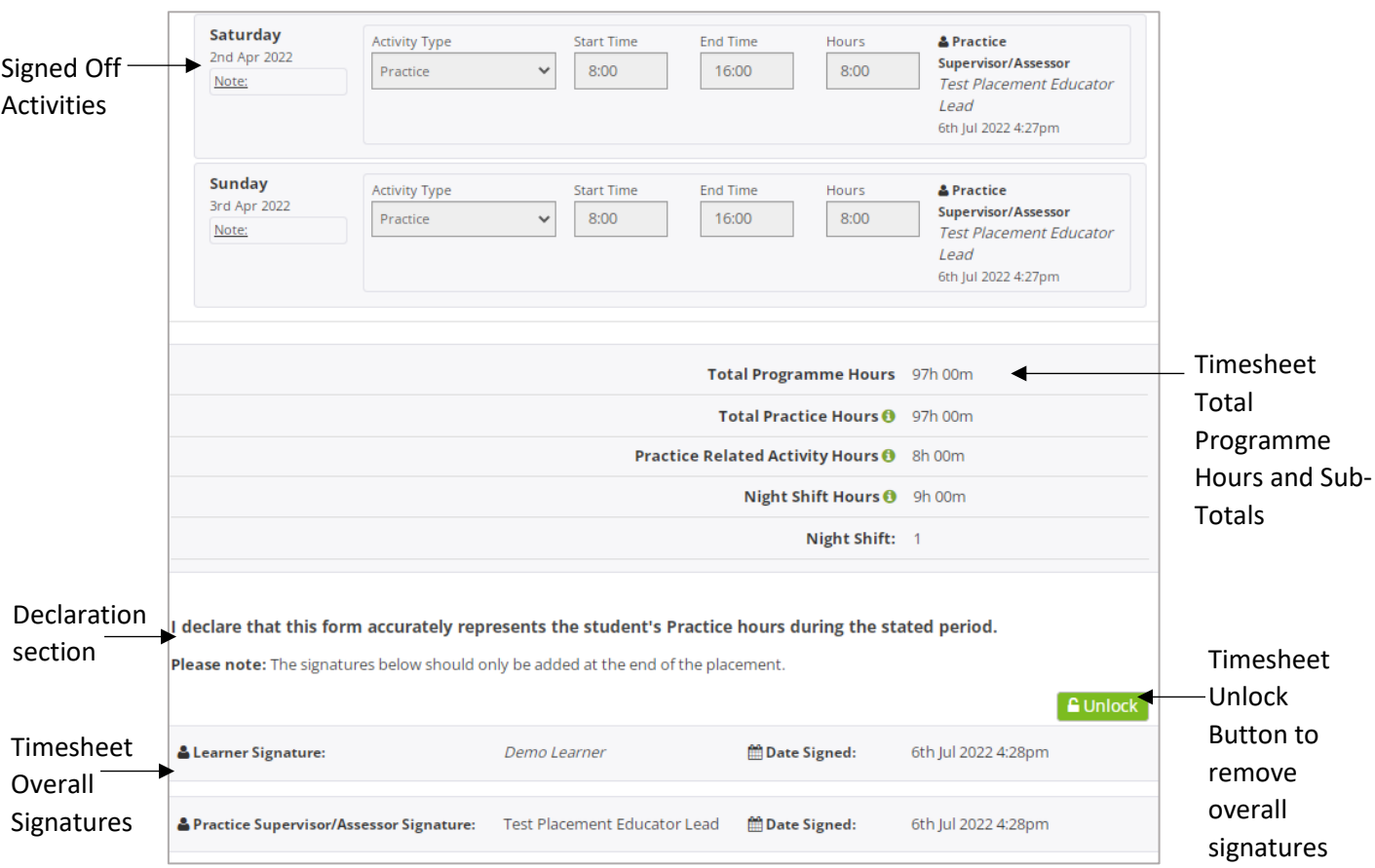

#### <span id="page-39-0"></span>**Unlocking Timesheets**

If the whole timesheet has been signed off at the bottom and has therefore been locked down, then the whole timesheet needs to be unlocked first, before unlocking any of individual activities for which changes may be required. Unlocking either a timesheet or activities within a timesheet does not remove the content of any of the activities, but just the corresponding signatures. After making any required changes, the activities affected will need to be re-signed before the timesheet can then be signed off again at the bottom.

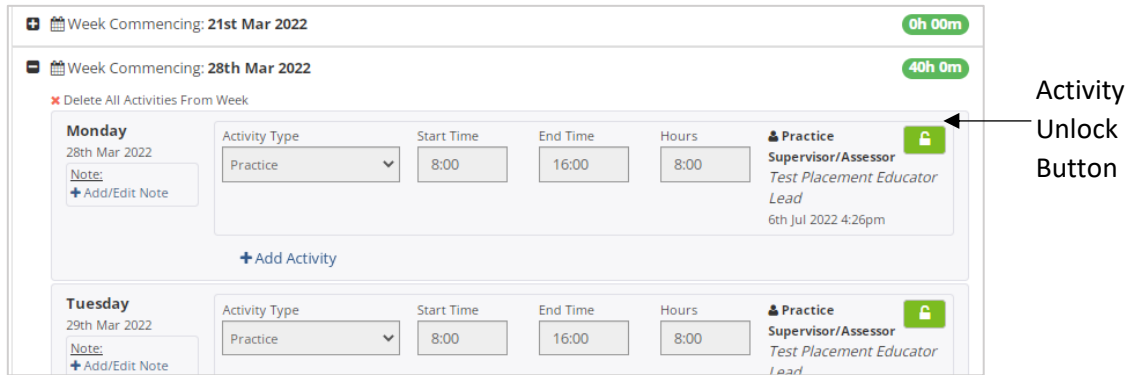

Note: The activity Unlock buttons are no longer displayed once the overall timesheet signatures have been signed-off which locks down the timesheet. The timesheet itself can be unlocked if required (whilst it is still an active timesheet – see next section) by removing the timesheet overall signatures, via the overall signature section Unlock button. The Unlock buttons will then reappear against the individual activity signatures.

A timesheet may also need to be unlocked to add additional weeks (if the timesheet settings allow additional weeks to be added outside of the placement date range). You should check with your education provider first, before adding weeks outside of the placement dates.

#### <span id="page-40-0"></span>**Timesheet Read-Only Status**

The learner's timesheet will be set to read-only 14 days after the placement end date if it has been fully signed off, otherwise it will remain open. Timesheets are set to read-only after a year if they still remain unsigned. On being set to read-only, all items will become non-enterable; timesheets set to read-only should never require amending. If the learner requires access to a timesheet that has been set to read-only, they will need to contact their education provider who will be able to assess if the timesheet can be reactivated.

Timesheet hours should be signed off as close to the week dates as possible, and hours will only be added to the total practice hours for a timesheet and programme for signed off activities (for most universities and professions). It is important for learners to ensure that their timesheet is fully signed off on completing their placement, as trying to contact placement staff to sign off their timesheet after they have left their placement can be difficult. Members of staff may have left the placement area since your placement ended, or if they are still available, it may become difficult for them to verify the hours that the learner has since recorded.

Also, it is important to note that if the learner has a timesheet for a previous placement that requires sign off by a Practice Assessor/Educator, they can only grant temporary access to the member of staff who was previously assigned as their Practice Assessor/Educator for the placement, to sign off the Practice Assessor/Educator section. They will also need to ensure that they have added their own signature to the bottom of the timesheets Declaration section.

#### <span id="page-41-0"></span>**History Logging**

As for the PARE assessment documents, the PARE timesheets include a History logging feature that records all changes made to the timesheet. These changes can be displayed in the History Log popup, along with the name of the PARE user who made the update and the date/time of the update. Every time a signature is added, or removed via an Unlock action, this information is also record in the history logging. Click on the History link at the top right of the Placement Details section of the timesheet to view the History log for the timesheet. See History Logging under the Assessments section of this Guide for further information.

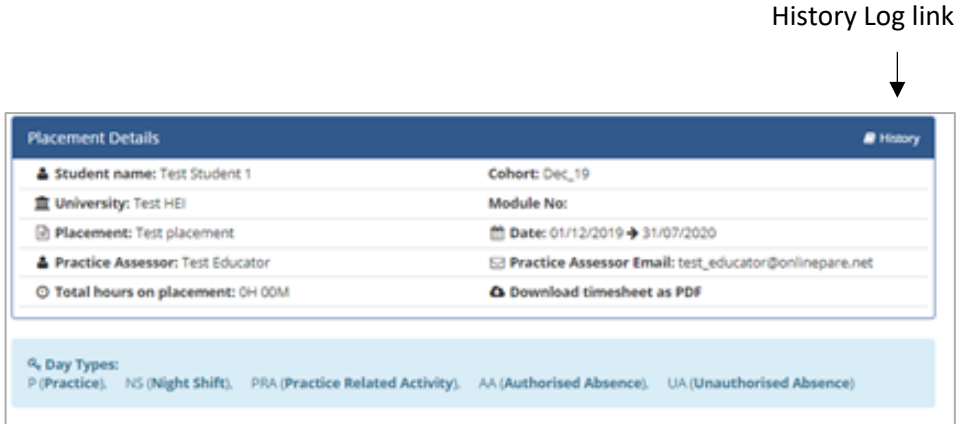

# <span id="page-41-1"></span>**Timesheet Notifications**

Timesheet reminder notifications are automatically sent out on PARE to notify the learner and certain placement/HEI staff linked to the placement, if the learner falls behind on completing their hours on the timesheet according to the following rules:

- 7 days overdue, a notification is sent to the learner.
- 14 days overdue, a notification is sent to the learner.
- 15 days overdue, a notification is sent to the practice assessor/main educator.
- 16 days overdue, a notification is sent to the team/ward managers for the placement area.
- 18 days overdue, a notification is sent to the learner's tutor/academic assessor.
- 20 days overdue, a notification is sent to the Placement Senior Administrators for the organisation.

If three weeks has passed since the placement end date, then timesheet overall sign off reminder notifications are sent out if the timesheet has been signed off, according to the following rules:

- 3 days overdue: a notification is sent to the learner.
- 5 days overdue: notification is sent to the practice assessor/main educator.
- 8 days overdue: a notification is sent to the learner.
- 13 days overdue: a notification is sent to the learner.
- 15 days overdue: notification is sent to the practice assessor/main educator.
- 16 days overdue, a notification is sent to the team/ward managers for the placement area.
- 18 days overdue, a notification is sent to the learner's tutor/academic assessor.
- 20 days overdue: a notification is sent to the Placement Senior Administrator for the organisation.

# <span id="page-42-0"></span>**FAQs & PARE Help Centre**

Your Placement Educator Lead/Placement Senior Administrator will be able to advise you on learner and placement educator support issues. If you are unsure who your Placement Educator Lead(s) or Placement Senior Administrator are within your organisation, then the 'My Placement Areas' section of your PARE Dashboard will contain the PARE email addresses for any Placement Educator Lead/Placement Senior Administrator users for your placement areas.

There is also further help available on the PARE website, in the Help Centre section of the site. In addition, the FAQs most applicable to learners are listed in the next section.

#### <span id="page-42-1"></span>**Placement Educator FAQs**

The following FAQs are those most raised by Placement Educators. Each FAQ lists the possible reasons for the query arising. In most cases, your Placement Education Lead/Placement Super Administrator or the learner's HEI placement office, will be able to resolve the situation once the underlying cause has been identified:

#### **Why can't I see my learner's PAR document?**

- Your Practice Assessor/Educator assignment, or supporting Practice Supervisor/Educator assignment (if applicable), may not yet have been set up for you, in which case you will need to liaise with your Placement Educator Lead or Placement Senior Administrator for this to be actioned, or you may need to use the Claim a Learner feature on your PARE Dashboard.
- Alternatively, if you only require Practice Supervisor or supporting educator access to the document, the PAR document should be accessible via your PARE Assessments screen.

If the learner's PAR document is not accessible via your PARE Dashboard OR the Assessments screen, then:

- The learner's placement may be due to start more than 4 weeks from the current date. PAR documents become accessible from 4 weeks before a placement start date, and not earlier.
- The learner placement details may not have been uploaded onto PARE yet by the HEI placement office, or the placement details may have been uploaded but the PAR documents have not yet been activated.
- The learner's programme may not be using online PAR documents, but only the PARE timesheets and/or placement evaluations.
- Your PARE profile may not have the same discipline selected, as the learner's discipline, in the list of learner disciplines that you support on PARE. You may need to review your PARE profile screen.
- The learner's placement may be set up as a spoke placement, in which case the PAR document is not directly assigned to the placement. The learner will need to grant you temporary access to their PAR document, in order for the PAR document to appear on your PARE dashboard. Alternatively, you can complete and sign the appropriate parts of the document via the learner's own PARE account login.
- The learner placement details are for a hub placement but may have been set up under a different placement area than your assigned placement area(s). Your PARE profile may need to have the learner's placement area assigned, or the HEI's placement office may need to review the placement area set up for the learner.

• Your link to the PAR document may have expired, if you have been able to see the PAR document in the past, but it is no longer displaying. Access to learner's PAR documents expires 4 weeks after the end date of the placement. The learner or HEI staff can grant you temporary access.

#### **Why can't I see my learner's details in the Claim a Learner section?**

- If you can see the learner's PAR document in the Assessments screen, then if the learner's PAR document is for a nursing profession, you will need to be declared as a Practice Assessor on PARE (2018 NMC Standards).
- If the learner's PAR document is not accessible in the Assessments screen, then there may be an issue with the learner's placement set up. See possible underlying causes for this, in the previous FAQ 'Why can't I see my learner's PAR document?'

#### **Why can't I access boxes on a PAR document page or see the green 'Add Signature' button?**

- You may be trying to access a box, or add a signature, where you do not have the required access permissions. Nursing PAR documents, and PAR documents for some other professions, restrict access and sign off on certain pages and sections of the PAR document, to members of the placement team who have been assigned as the Practice Assessor/main Educator.
- The page you are trying to access may be for a different placement section within the PAR document, if the PAR document contains more than one placement.
- The page may require completion of previous pages to be completed before access to the page and the page signature becomes enabled. A message is usually displayed on the message to this effect. You can check the Contents page to assess pages that may still require completion.

#### **Why can't I see my learner's timesheet?**

- The learner's programme may not be using PARE timesheets, but only assessment documentation and/or placement evaluations.
- The learner placement details may not have been uploaded onto PARE yet by the University placement office.
- Your PARE profile may not have the same discipline selected, as the learner's discipline, in the list of learner disciplines that you support on PARE. You may need to review your PARE profile screen.
- The learner placement details are for a hub placement but may have been set up under a different placement area than your assigned placement area(s). Your PARE profile may need to have the learner's placement area assigned, or the HEI's placement office may need to review the placement area set up for the learner.
- Your link to the PAR timesheet may have expired, if you have been able to see the timesheet in the past, but is no longer displaying. Access to learner's timesheets expires 4 weeks after the end date of the placement. The learner can grant you temporary access via their own PARE login.

#### **I am moving to a new Trust/PIVO. Can I move my PARE account with me?**

- Yes, you can continue to use your existing PAR account, with the benefit that you will retain your PARE *My Portfolio* by continuing to use your existing PARE account. You will need to email the PARE team (see next section), specifying:
	- o Your current PARE account email address.
	- o The Trust/PIVO name that you are moving from.
	- o The Trust/PIVO name you are moving to.
	- $\circ$  If you will be using a new work email address for the organisation you are moving to, then your new work email address, as well as your existing PARE account email address.
- If you have already moved to a new Trust/PIVO, but a new PAR account has been created for you, then your original PARE account can be merged into your new account, so that you retain your full PARE portfolio. You will need to email the details to the PARE team, clearly specifying the names of the organisations for both accounts and the email addresses for both accounts, and clearly identifying the account that is to be your current PARE account.

#### <span id="page-44-0"></span>**The PARE Team**

The PARE team, based at the University of Chester, are available to advise on any technical issues in your use of PARE. Please note that the PARE team cannot advise on assessment commentary or specific student issues. These should be addressed in the usual manner using the usual support networks (Placement Educator Lead/Placement Senior Administrator, learner's HEI placement office, Practice Assessor or Personal Tutor).

Should your organisation's PARE leads, or the student's university staff, be unable able to help you with your issue, then you can contact the PARE support team via a PARE website support ticket. See the 'Create Support Ticket' link in the Help Centre section of the website. Via this link you can complete a support ticket, providing all the details the support team will require to be able to investigate and resolve your issue, for example the learner's name, placement details, and PAR document pages numbers and titles.

If your issue is related to an account login issue, then you can still raise a support ticket via the PARE website. Go to the Help Centre section of the website, and on clicking the 'Create Support Ticket' link and being presented with the login window, select the 'Continue as Guest' option at the bottom of the login pop-up. Access the PARE Help Centre at:

#### **https://onlinepare.net**